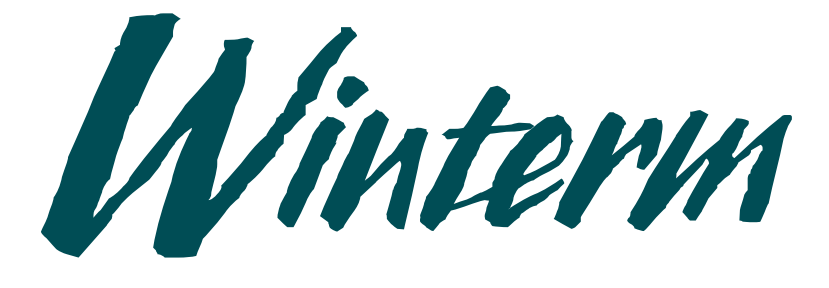

### Winterm Terminal

**User's Guide Guide de l'utilisateur Bedienungsanleitung Guía de Usuario**

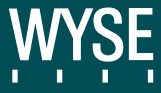

## **Winterm Terminal User's Guide**

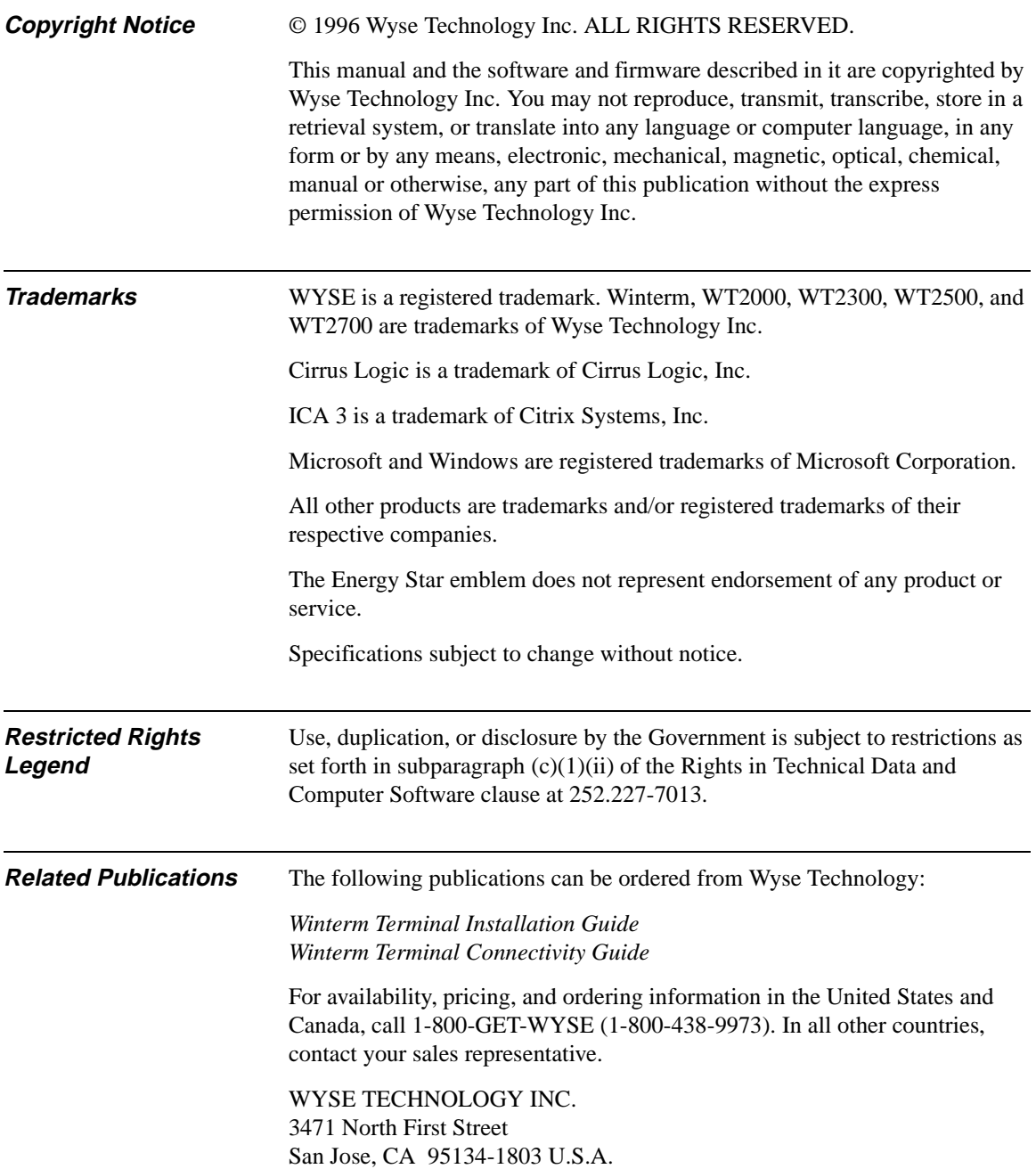

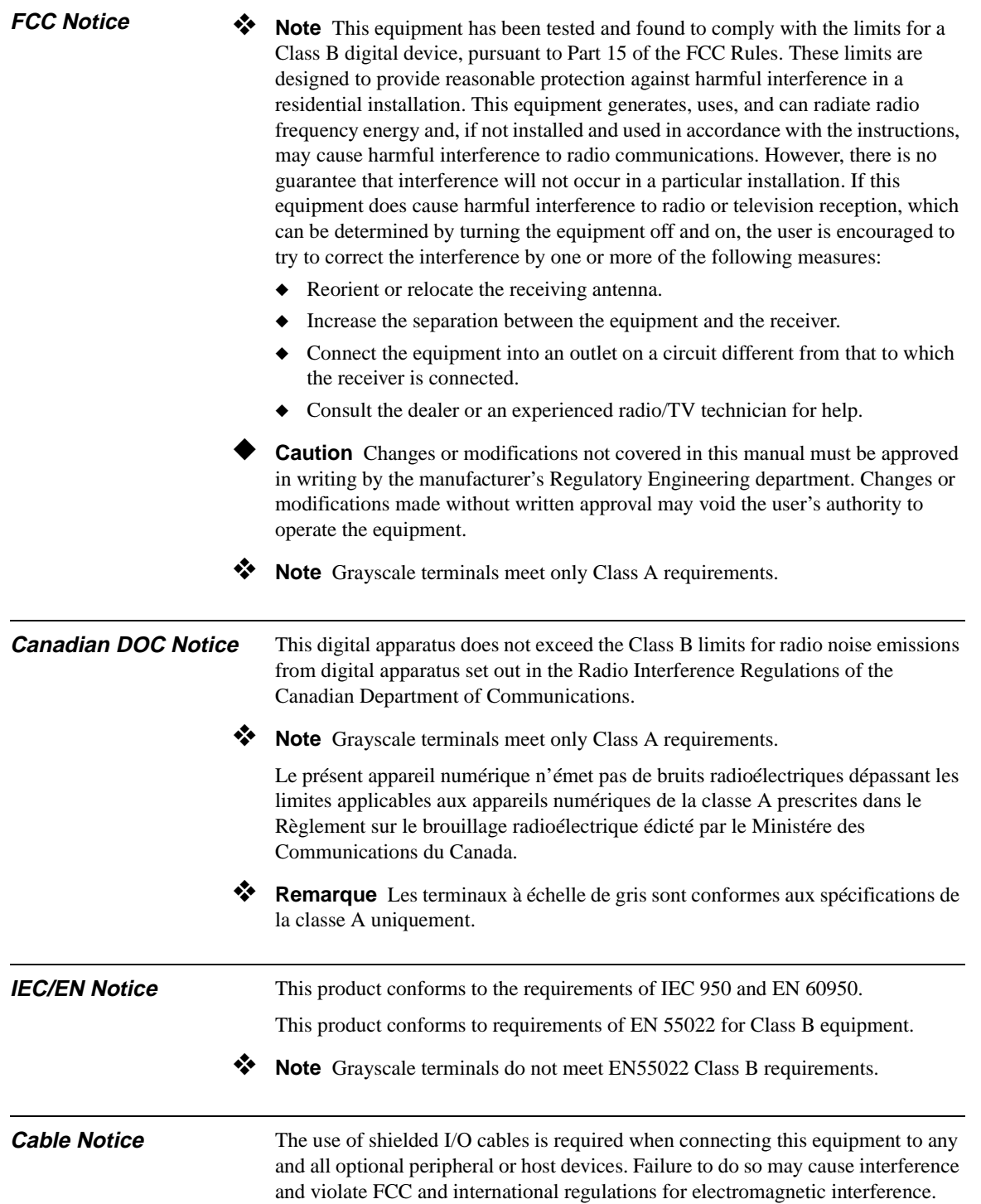

Control No. 075B

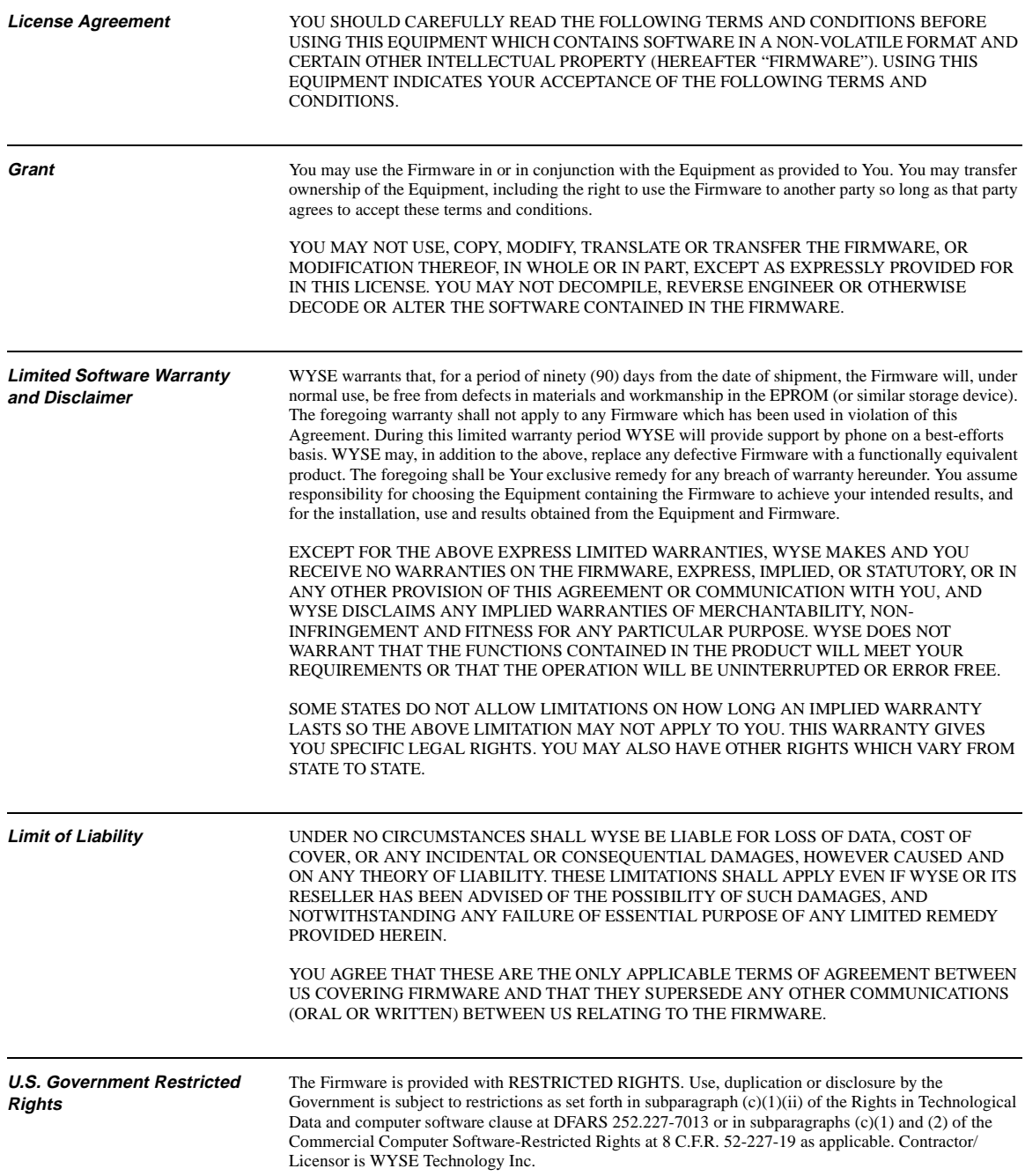

## **Contents**

#### **Overview**

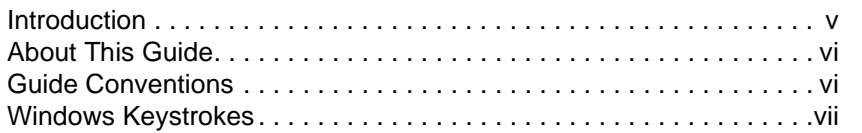

### **1 Communications Setup**

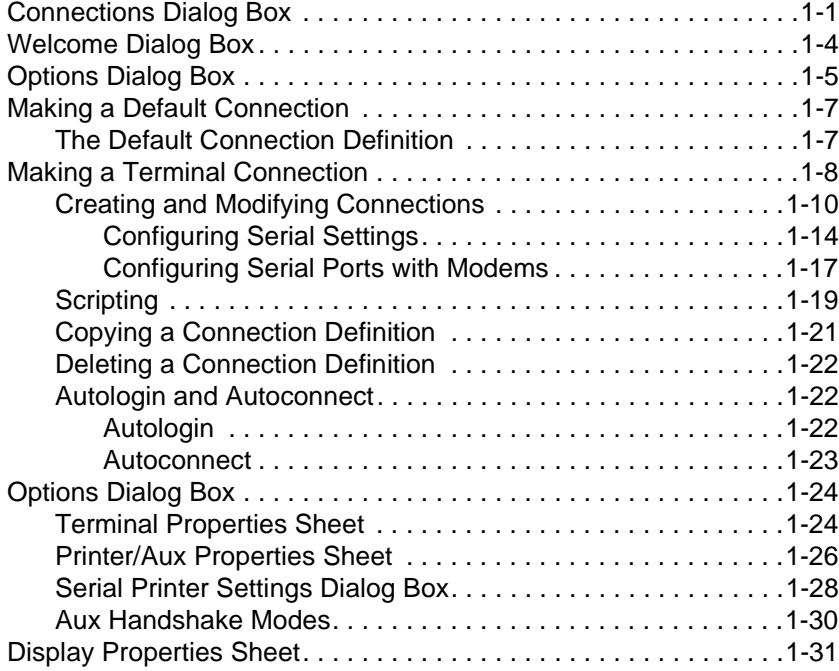

#### ii Contents

#### **2 Administrator and User Functions**

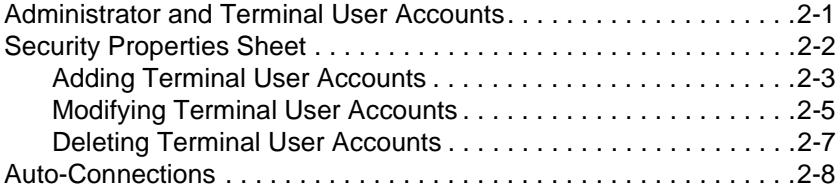

#### **A Serial and Parallel Port Pin Assignments**

#### **B Modem Initialization Strings**

#### **C Troubleshooting**

#### **List of Figures**

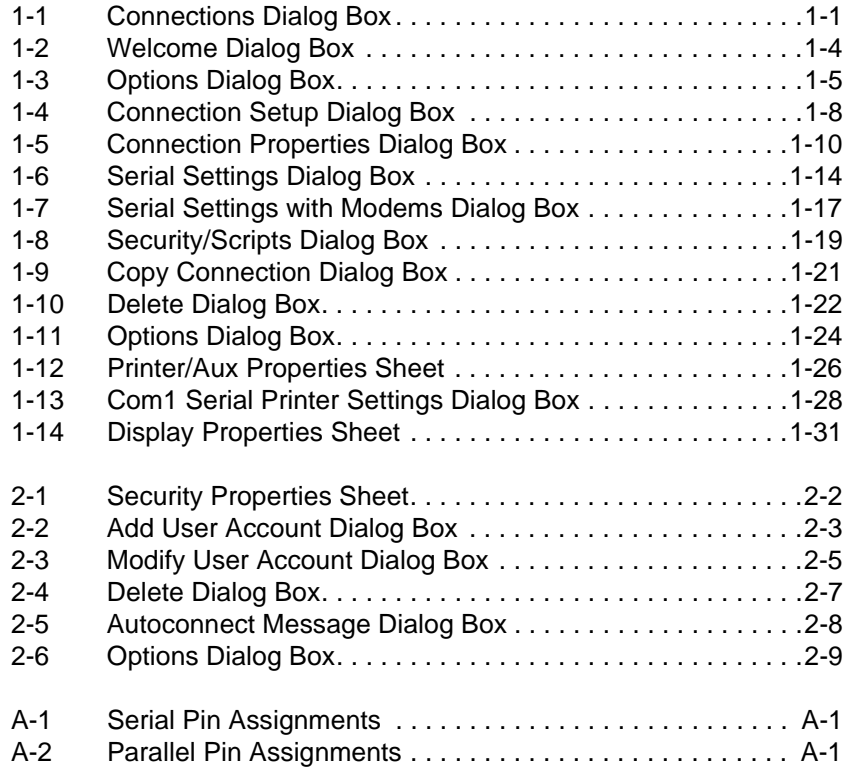

#### **Contents** iii

#### **List of Tables**

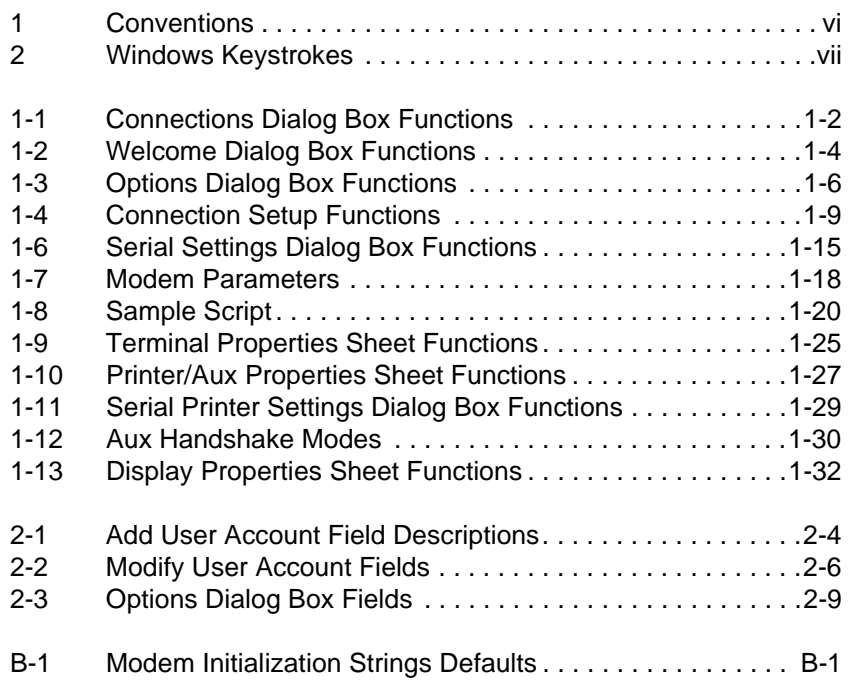

### **Overview**

#### **Introduction** Windows NT applications servers use the ICA 3.X (Intelligent Console Architecture) protocol to communicate with each terminal in a network. This brings a full range of Microsoft Windows applications such as desktop publishing, word processing, database management, email, presentation, and financial applications to the terminal desktop. An operating system supporting the ICA 3.X protocol must be installed on a Windows NT server before a terminal can communicate with that server. Consult your Windows NT applications documentation for details. Your windows terminal is designed to communicate with Windows NT applications servers in either an intranet (within a company) environment, or with other open computing environments using legacy mainframe/large-scale host systems. ❖ **Note** *Legacy mainframe...systems* are mainframe systems that have existed within a company a long time, and contain years of data accumulation and software development.

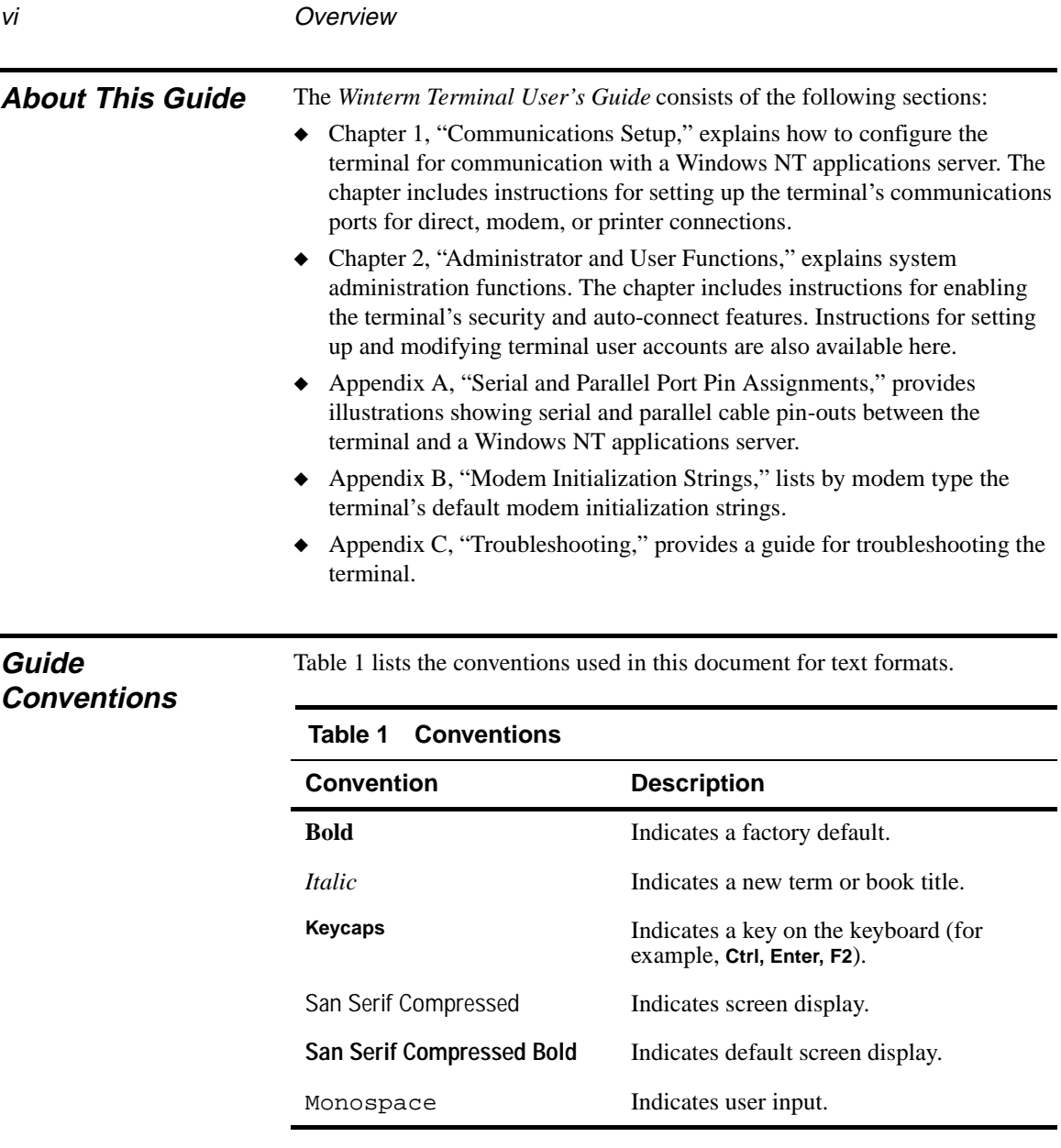

#### **Windows Keystrokes** Standard Microsoft Windows keystrokes are supported by the terminal for all Windows applications. These keystrokes are useful if your mouse fails, or if you are not installing a mouse when you set up the terminal. Table 2 lists the alternative keystrokes.

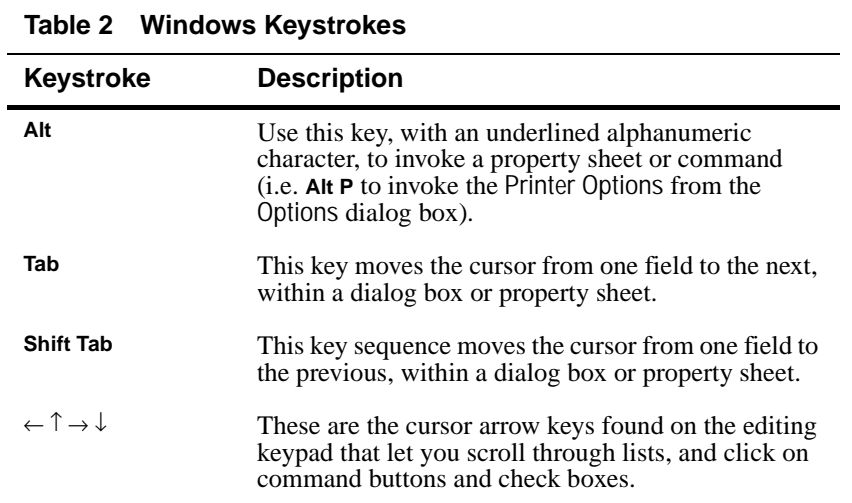

# **1 Communications Setup**

Chapter 1 explains how to configure this terminal to communicate with a Windows NT applications server via the terminal's serial port.

❖ **Note** The server software should be running properly on your applications server. If it is not, stop here and refer to your applications server's documentation for help.

#### **Connections Dialog Box**

The Connections dialog box is the main dialog box for the user interface. It is the first screen to appear after the terminal is turned on. From Connections, you can log onto a server and configure communications settings and terminal options.

The Connections dialog box also contains the command buttons for the Connect and Logout functions, and the Options, Setup, About, and Network dialog boxes. Figure 1-1 shows the Connections dialog box.

❖ **Note** During a connection, or while making a connection, press the **Ctrl** + **Brk** key to abort a server connection.

#### **Figure 1-1 Connections Dialog Box**

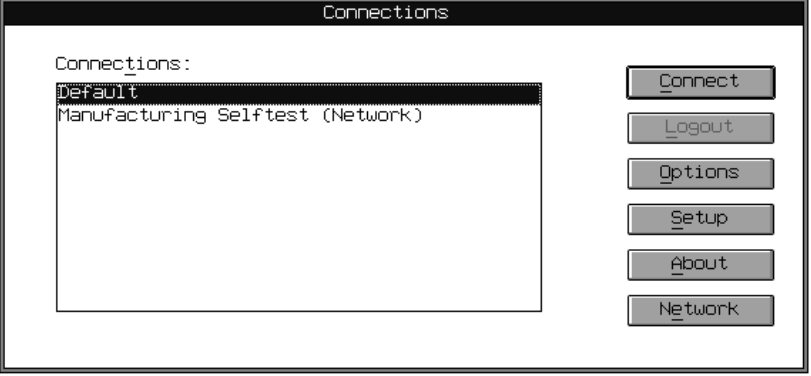

#### 1-2 Chapter 1

❖ **Note** When networking support is installed on your terminal, the Networks command button appears below the About command button in the Connections dialog box (Figure 1-1). Clicking on this command button invokes the terminal's network options. Refer to the terminal's connectivity guide for more network details.

Table 1-1 describes each function in the Connections dialog box.

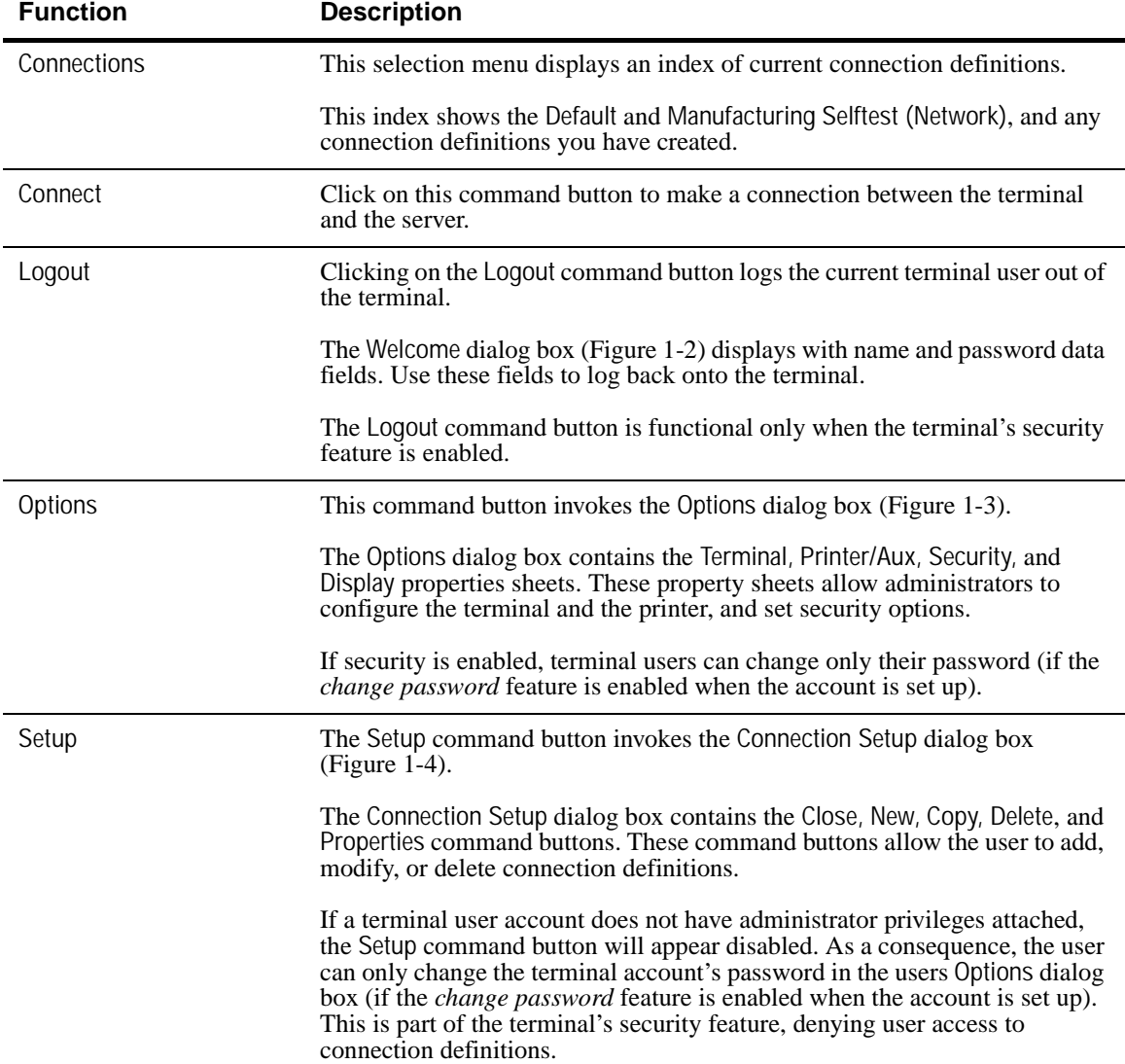

#### **Table 1-1 Connections Dialog Box Functions**

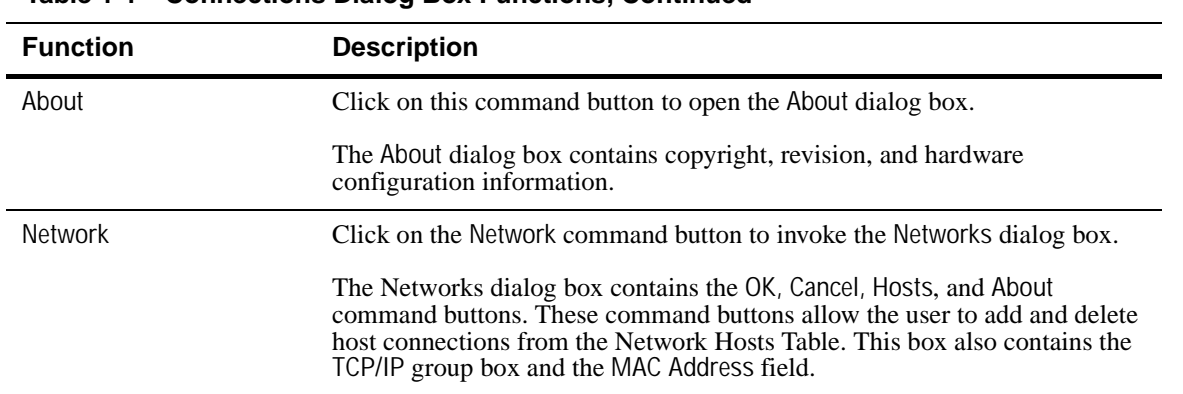

#### **Table 1-1 Connections Dialog Box Functions, Continued**

#### **Welcome Dialog Box** Figure 1-2 shows the Welcome dialog box. The Welcome dialog box prompts the user for a name and a password. To log back onto the terminal, enter your name and password in the Name and Password fields.

The Welcome dialog box is invoked by clicking on the Logout command button in the Connections dialog box (Figure 1-1).

❖ **Note** The Welcome dialog box is only visible when security is enabled.

**Figure 1-2 Welcome Dialog Box**

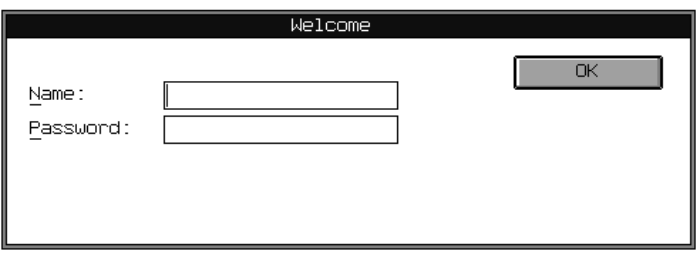

Table 1-2 describes each function in the Welcome dialog box.

| <b>Function</b> | <b>Description</b>                                                                                      |  |
|-----------------|----------------------------------------------------------------------------------------------------|--|
| Name            | The Name data field is used to enter the <i>username</i> of<br>the terminal user.                       |  |
| Password        | The Password data field is used to enter the <i>password</i><br>of the terminal user.                   |  |
| 0K              | Click on the OK command button to <i>accept</i> the user<br>name and password, and exit the dialog box. |  |

**Table 1-2 Welcome Dialog Box Functions**

#### **Options Dialog Box**

Figure 1-3 shows the Options (user) dialog box. The Options dialog box is the only option available to a user account, through the Options command button in the Connections dialog box, or through the interruption of an Autoconnect session. This feature lets the user to change only the *local terminal password*, in the New Password data field, in the Local Password group box. In addition, if Autoconnect connection is associated with this account, the server password in that connection can also be changed.

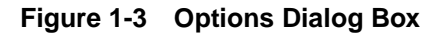

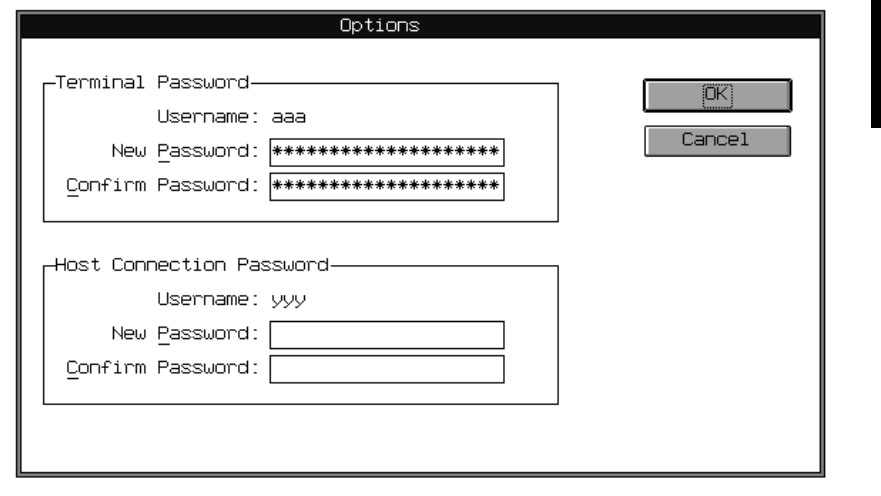

#### 1-6 Chapter 1

Table 1-3 describes the functions of the Options dialog box.

**Table 1-3 Options Dialog Box Functions Function Description** Terminal Password Use this group box to enter terminal logon information. Username Username displays the current terminal username. New Password Enter a *new password* in this data field. Confirm Password Enter the *new password* again to confirm it. Host Connection Password Use this group box to enter host connection information. Username Username displays the current host username. New Password **Enter a** *new password* in this data field. Confirm Password Enter the *new password* again to confirm it. OK Click on the OK command button to accept the user name and password, and exit the dialog box. Cancel Cancel Click on the Cancel command button to exit the dialog box.

❖ **Note** New Password and Confirm Password do not change the host password.

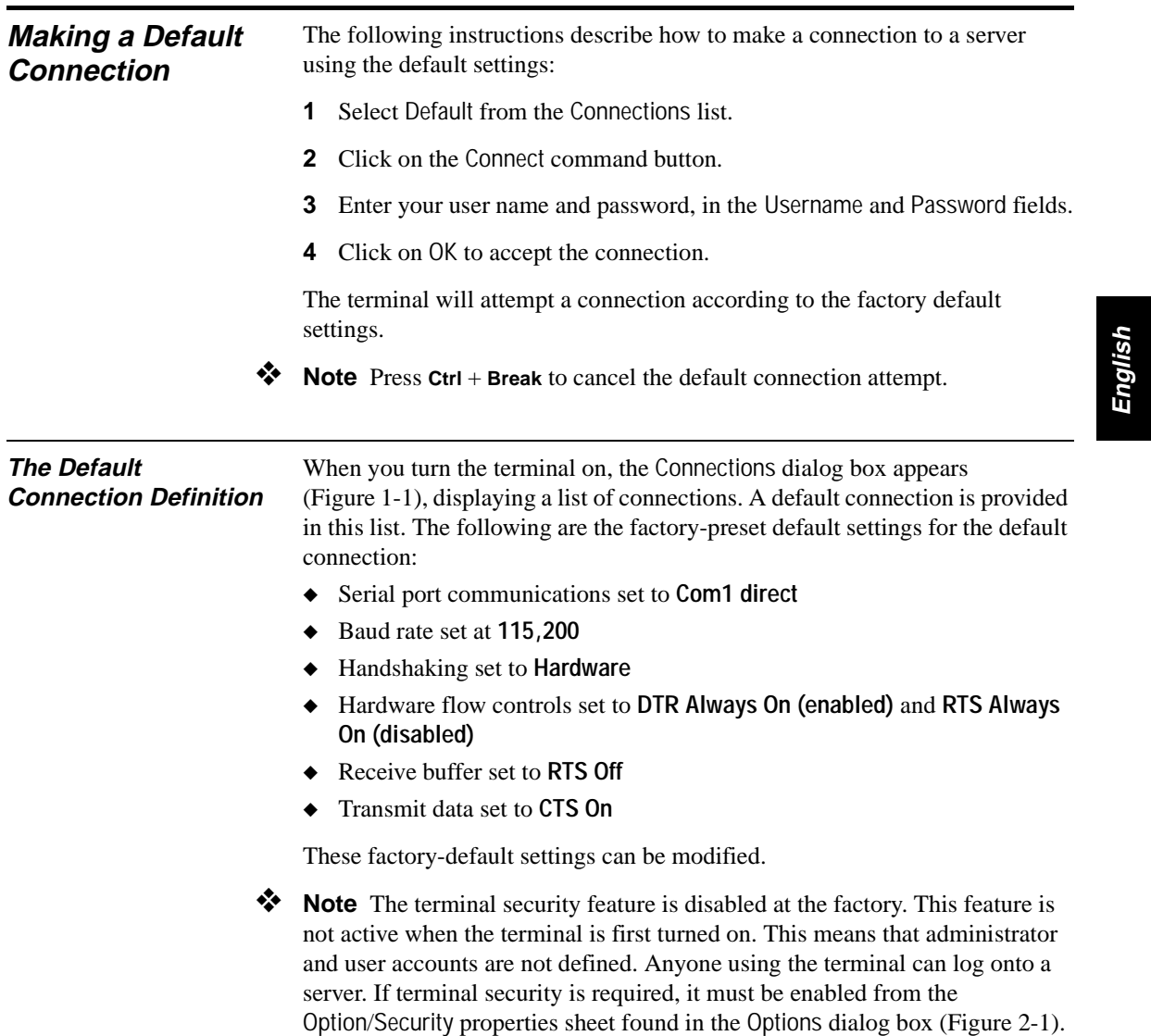

Refer to Chapter 2, "Administrator and User Functions," for details.

#### 1-8 Chapter 1 **Making a Terminal Connection** The terminal uses *connection definitions* to log into a Windows NT applications server. "Making a Terminal Connection" explains how to create and modify connection definitions. Two types of serial connections are supported by the terminal—direct and modem. Direct connections are made via a serial cable connecting the terminal to a server. Modem connections are made modem-to-modem via telephone lines, from the terminal to a server. These connectors are on the

back panel, and are easily accessible.

The Connection Setup dialog box (see Figure 1-4) is invoked by clicking on the Setup command button in the Connections dialog box (Figure 1-1).

**Figure 1-4 Connection Setup Dialog Box**

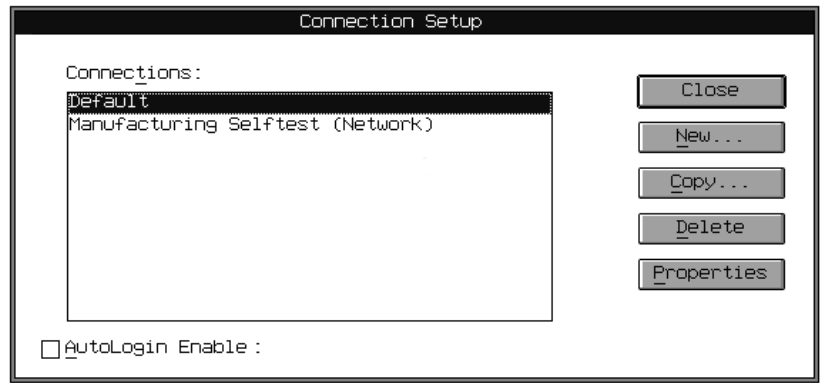

❖ **Note** The Connection Setup dialog box allows you to create new connections, copy properties from one connection to another, and modify and delete connections, any time the terminal is active. Connections, however, cannot be changed once the terminal is logged on to a server.

Table 1-4 describes the functions in the Connection Setup dialog box.

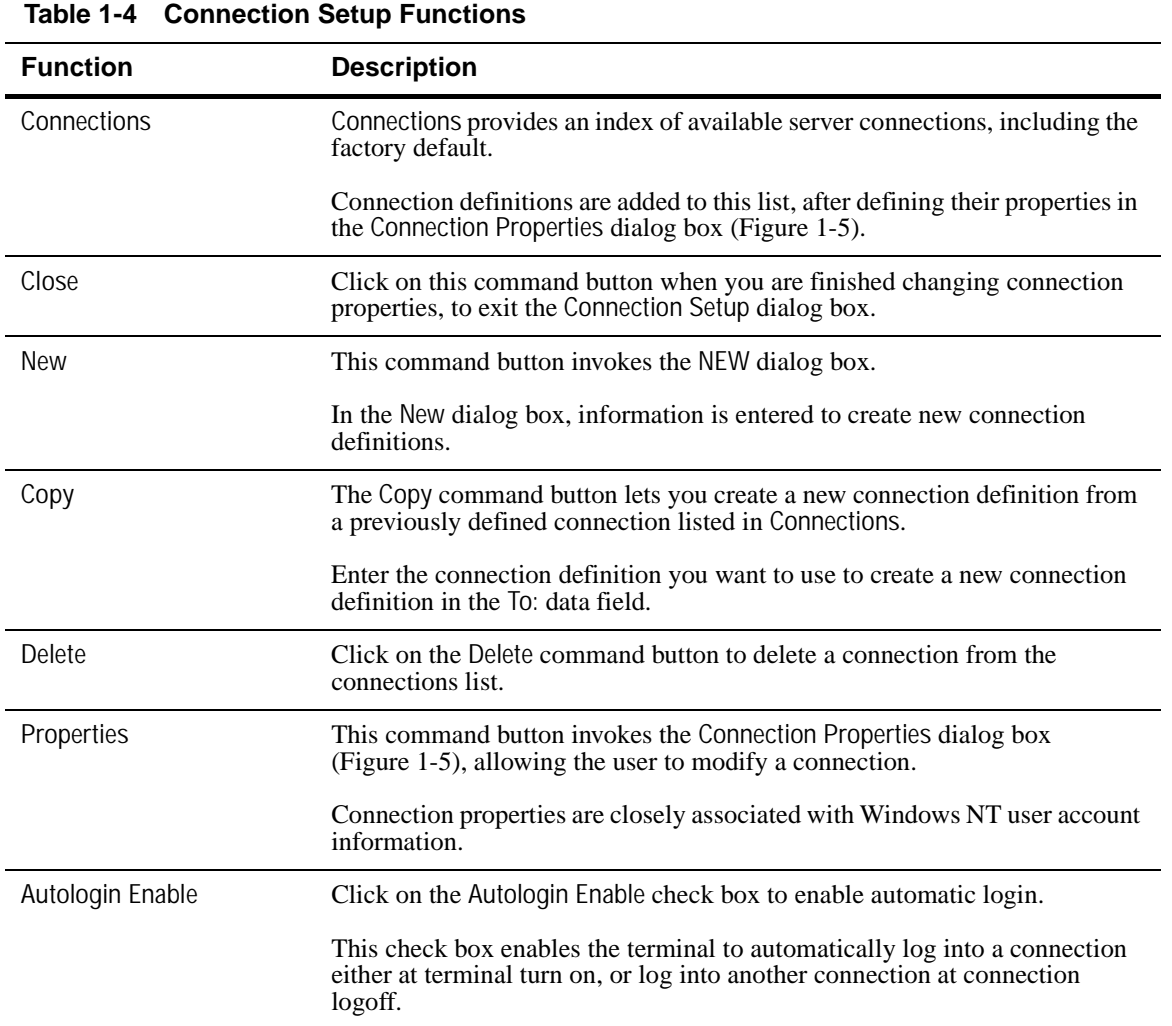

#### **Creating and Modifying Connections**

The Connection Properties dialog box will allow the user to create or modify connection definitions. Figure 1-5 shows the Connection Properties dialog box. To create or modify a connection definition, use either the New, Copy or Properties command buttons.

This dialog box is invoked by:

- **1** Clicking on the Setup command button in the Connections dialog box.
- **2** Clicking on the New command button in the Connection Setup dialog box.

**Figure 1-5 Connection Properties Dialog Box**

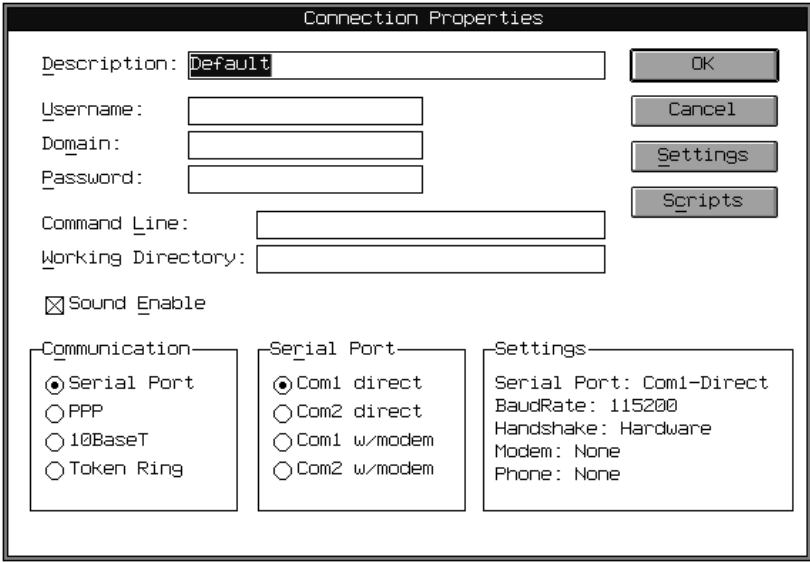

❖ **Note** Radio buttons that appear in the Communication group box in Figure 1-5 vary with communication selection and network options. Refer to the terminal connectivity guide for more details.

Table 1-5 describes the functions in the Connection Setup dialog box.

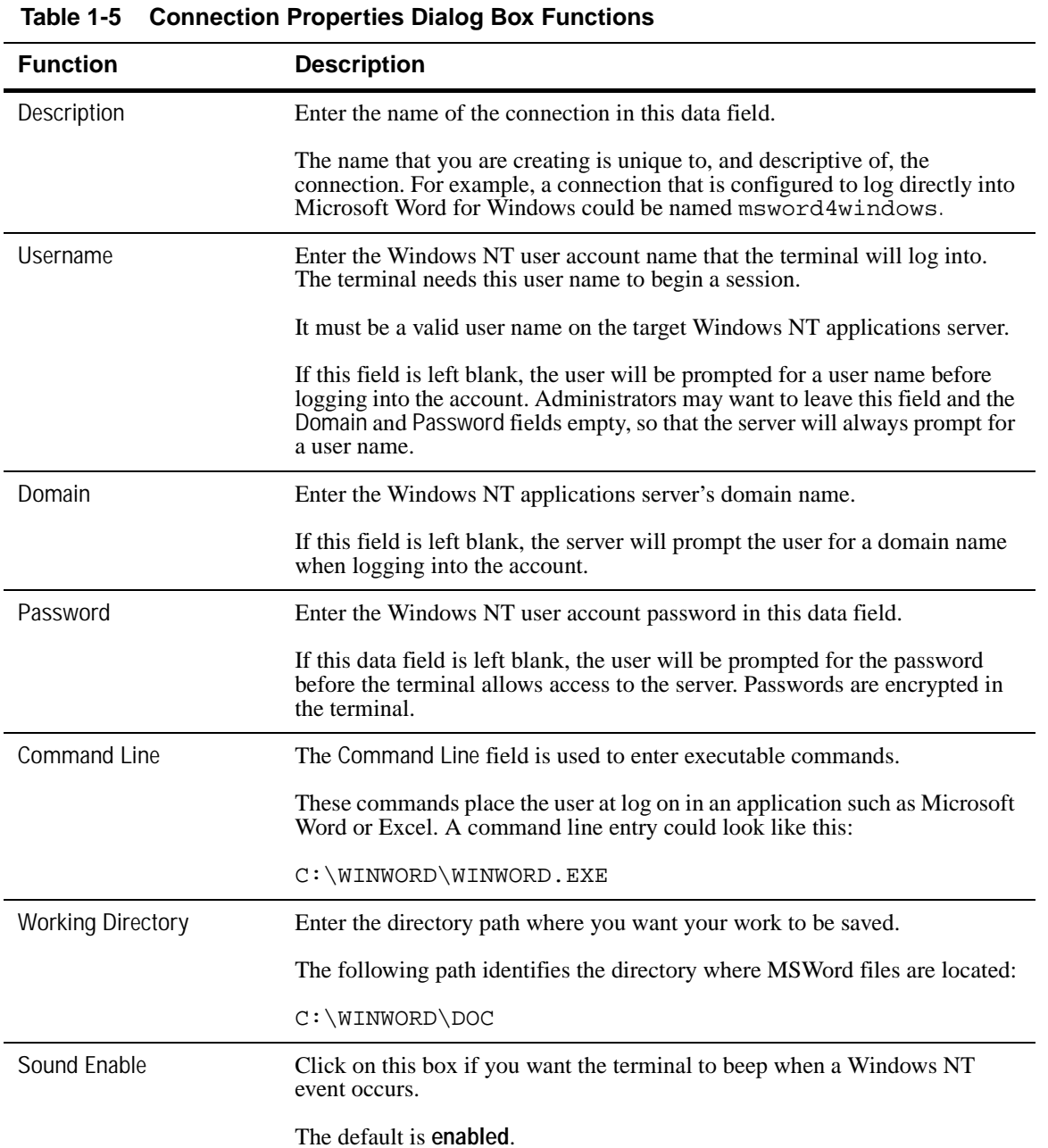

| <b>Function</b>         | <b>Description</b>                                                                                                    |  |
|-------------------------|----------------------------------------------------------------------------------------------------|--|
| Communication           | Communication allows the user to select the terminal's communication<br>transport protocol.                                          |  |
|                         | Selections in this group will vary according to the communication options<br>installed on your terminal. The default is Serial Port. |  |
| Serial Port             | The Connection Properties' Serial Port group lets you select the type of serial<br>connection used by the terminal and the server.   |  |
| Com1 direct             | This function configures a direct serial connection (via cable) between<br>the terminal's COM1 port and the applications server.     |  |
|                         | Click on the Com1 direct radio button. Next, click on the Settings<br>command button to configure.                                   |  |
|                         | The default is COM1 direct.                                                                                                    |  |
| Com <sub>2</sub> direct | Com2 direct allows the user to configure a direct serial connection<br>(via cable) between the terminal's COM2 port and the server.  |  |
|                         | Click on the Com2 direct radio button. Next, click on the Settings<br>command button to configure.                                   |  |
| Com1 w/modem            | Select this function to configure a modem connection between the<br>terminal's COM1 port and the applications server.                |  |
| Com2 w/modem            | Select this function to configure a modem connection between the<br>terminal's COM2 port and the applications server.                |  |
| 0K                      | Click on the OK command button to accept your selections and return to the<br>Connections Setup dialog box.                          |  |
| Cancel                  | Click on the Cancel command button to cancel your action and return to the<br>Connections Setup dialog box.                          |  |

**Table 1-5 Connection Properties Dialog Box Functions, Continued**

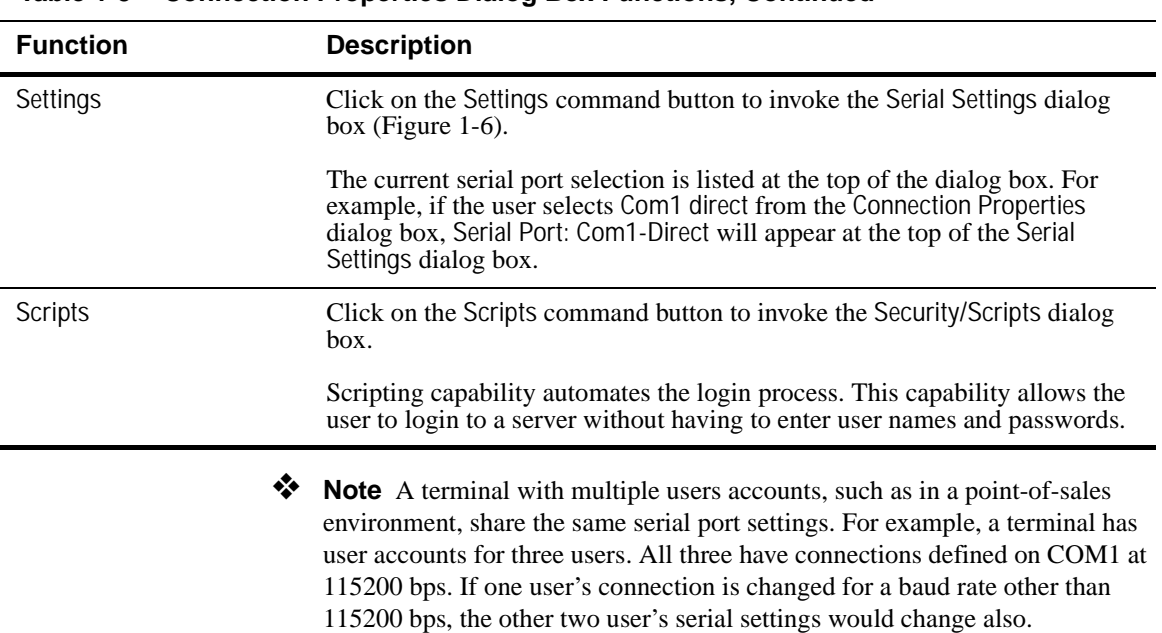

### **Table 1-5 Connection Properties Dialog Box Functions, Continued**

#### 1-14 Chapter 1

#### **Configuring Serial Settings**

The Serial Settings dialog box allows the user to set the baud rate, handshake control, hardware flow control, and transmission data settings of the serial port, for both direct and modem connections. Figure 1-6 shows the Serial Settings dialog box.

This dialog box is invoked by:

- **1** Clicking on the Setup command button in the Connections dialog box.
- **2** Clicking on the Properties command button in the Connection Setup dialog box.
- **3** Clicking on the Settings command button in the Connection Properties dialog box.

**Figure 1-6 Serial Settings Dialog Box**

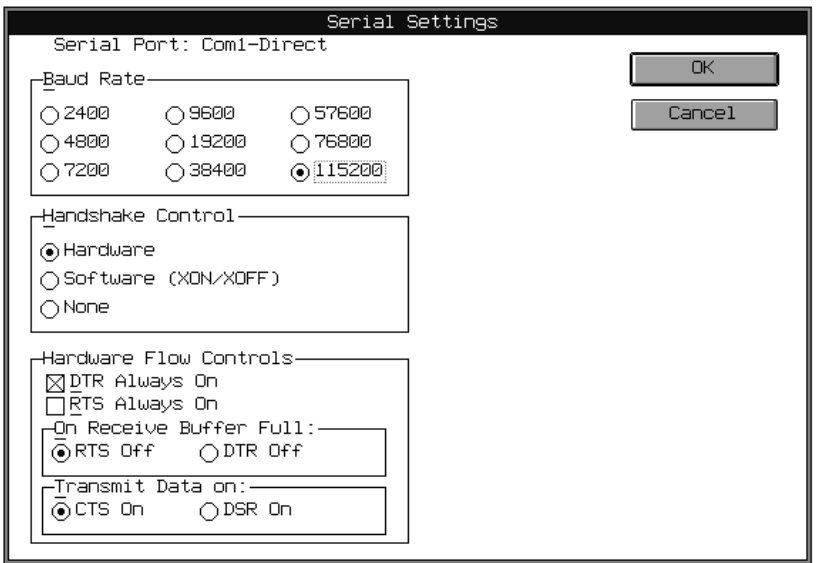

Table 1-6 describes the fields in the Serial Settings dialog box.

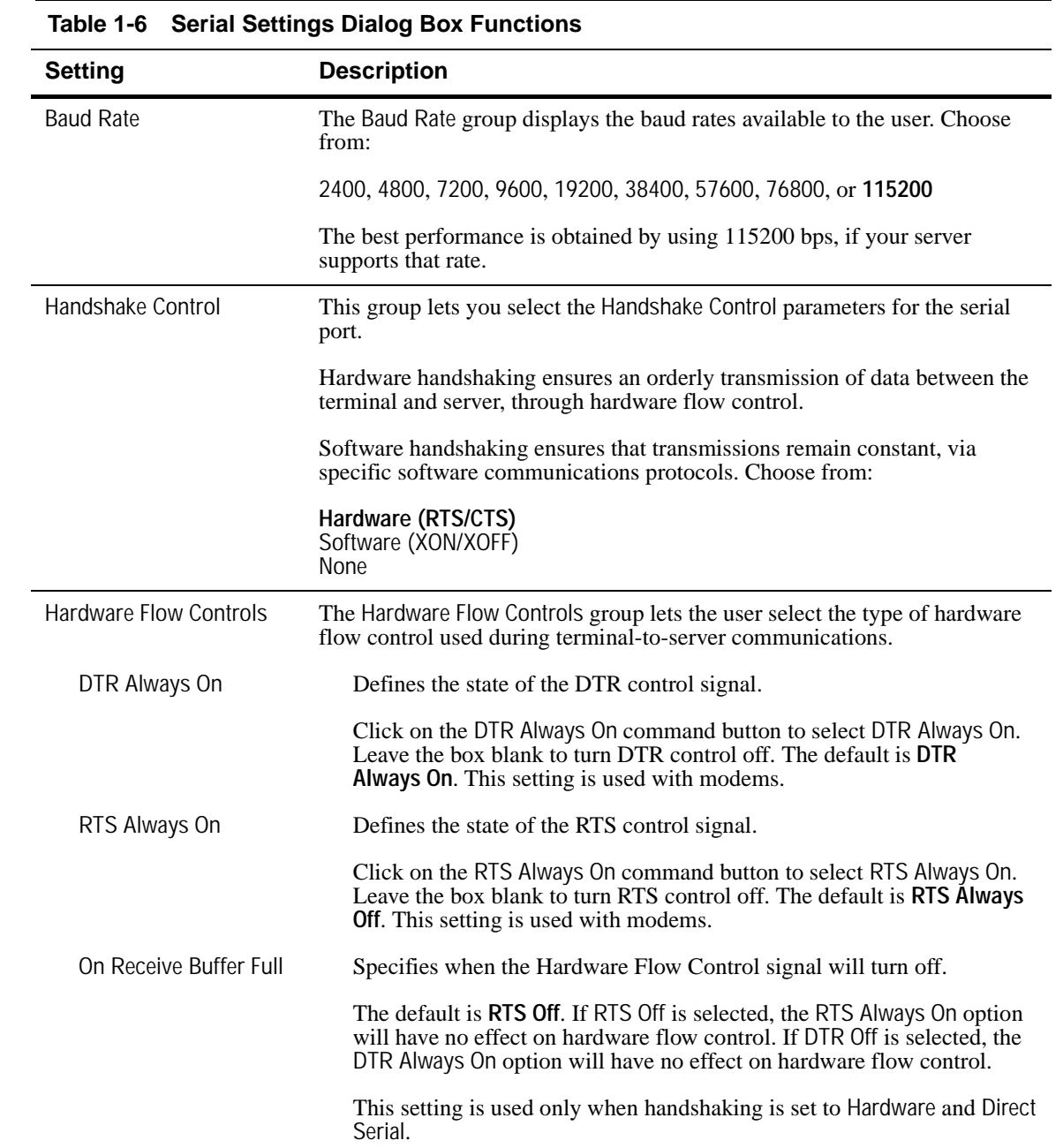

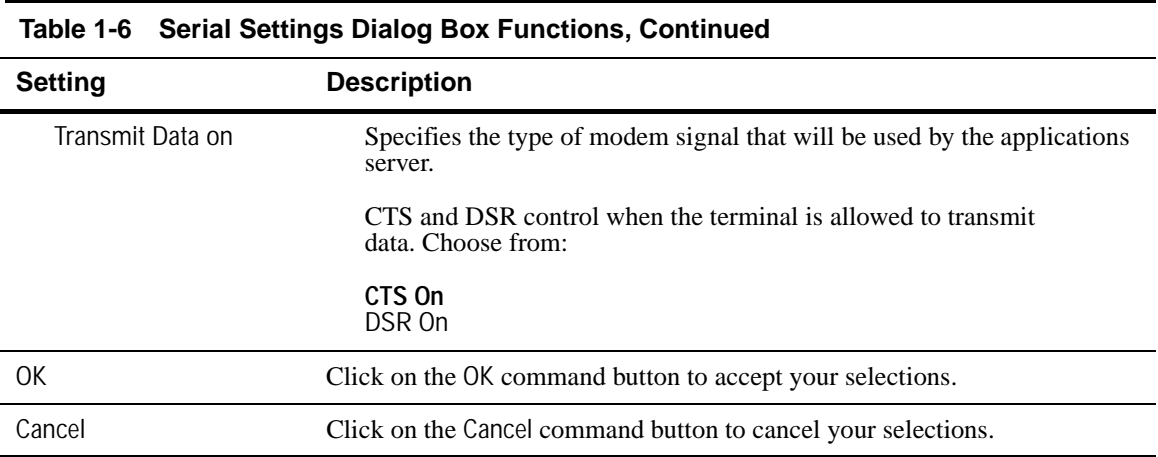

#### **Configuring Serial Ports with Modems**

The Modem group seen in the Serial Settings dialog box is used to enter the phone number of the server. Figure 1-7 shows the Serial Settings dialog box with the addition of the Modem group box.

The group also allows the user to select a modem type, enable the modem's hardware flow control, set the modem's speaker option, and define the modem's initialization string.

This dialog box is invoked by:

- **1** Clicking on the Setup command button in the Connections dialog box.
- **2** Clicking on the Properties command button in the Connection Setup dialog box.
- **3** Clicking on either the Com1 w/modem or Com2 w/modem command buttons in the Connection Properties dialog box.
- **4** Clicking on the Settings command button in the Connection Properties dialog box.

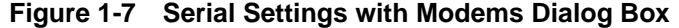

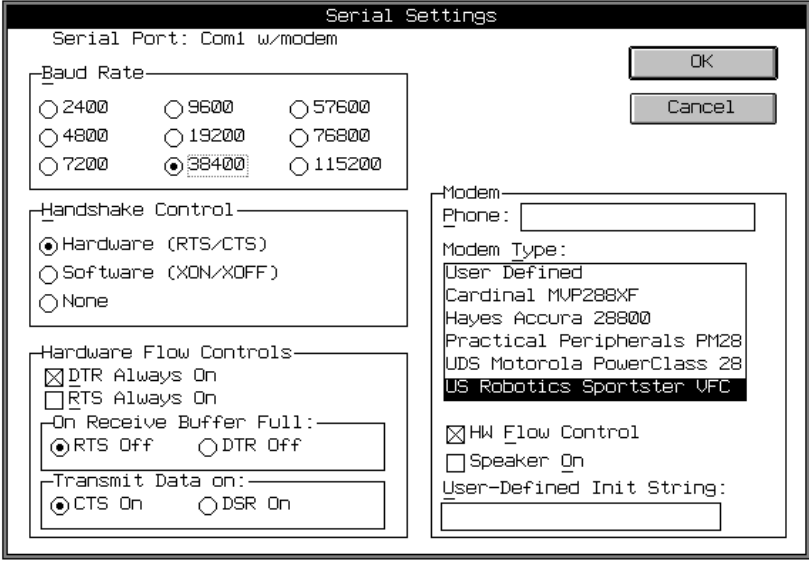

#### 1-18 Chapter 1

Table 1-7 describes each setting for serial modem connections.

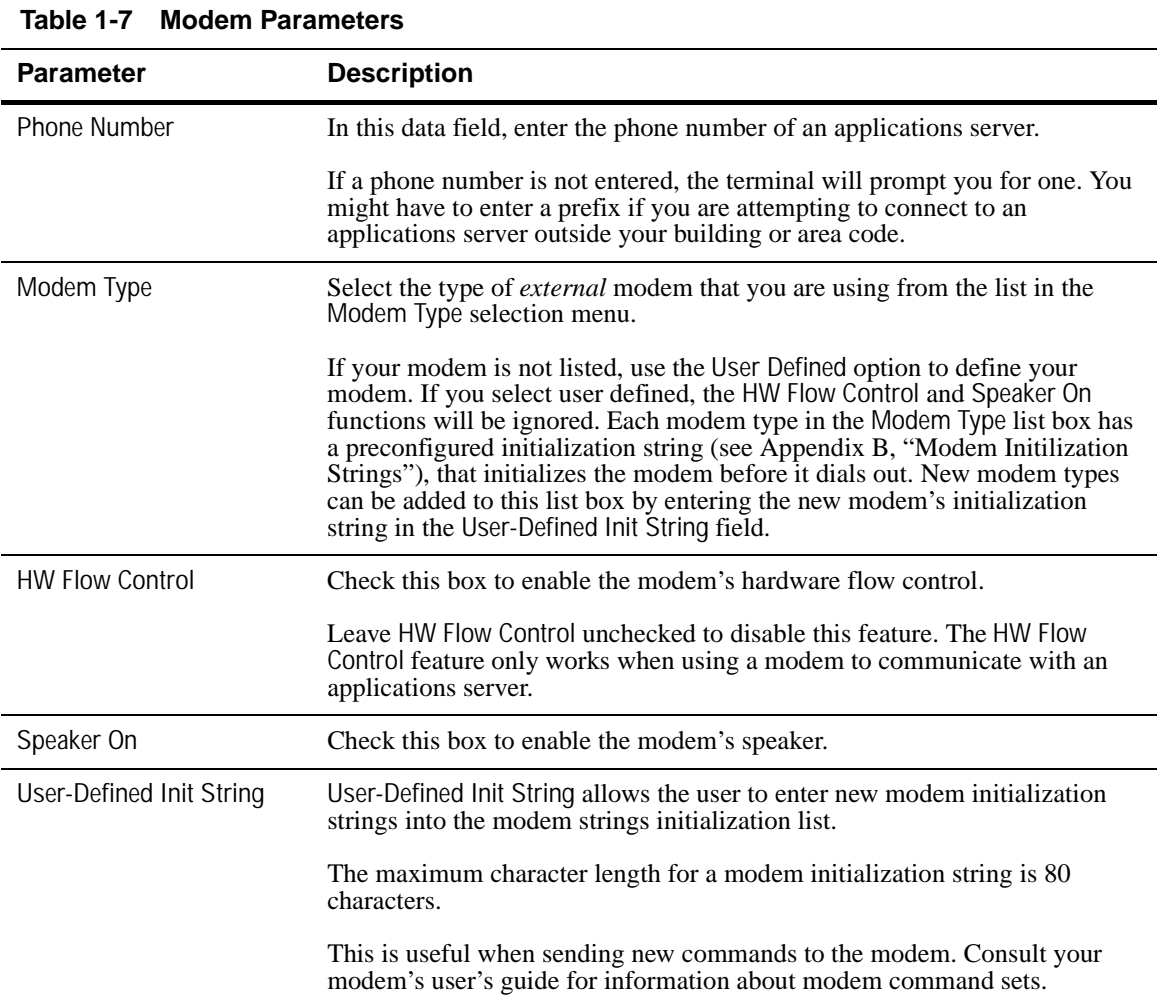

**Scripting** Figure 1-8 show the Security/Scripts dialog box.

This dialog box is invoked by:

- **1** Clicking on the Setup command button in the Connections dialog box.
- **2** Clicking on the Properties command button in the Connection Setup dialog box.
- **3** Clicking on the Scripts command button in the Connection Properties dialog box.

#### **Figure 1-8 Security/Scripts Dialog Box**

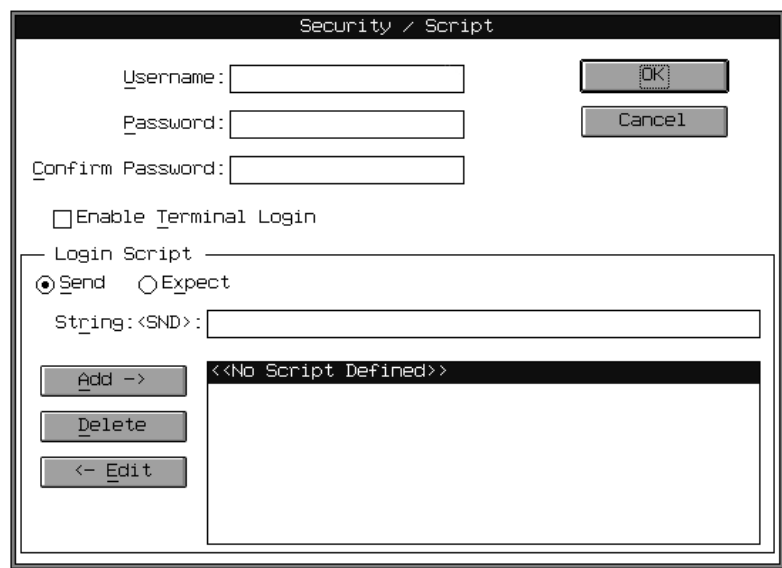

Script capability has been included to automate the login process when connecting to terminal servers or internet access servers. The scripting process listens for specific strings coming from the host connection, and when found, sends a string back to the host. This two-way dialog can be created within the String field by entering the <exp> and <snd> text on a line-by-line basis. To facilitate script entry, special script controls can be entered into the string:

- $\triangleleft$  <cr > is replaced with a carriage return character
- ◆ <lf> is replaced with a line feed character
- $\bullet$  <ddd> is replaced with an ASCII character that is equal to the decimal value of ddd

#### 1-20 Chapter 1

- ◆ <un> is replaced with the content of the Security dialog box Username field
- ◆ <pw> is replaced with the content of the Security dialog box Password field

To create a script, first determine the login sequence used by your host or server. This can be done by asking your administrator for a description of the login sequence. Or you can use Terminal Login, going through the Terminal Login process once to learn the server's login sequence.

❖ **Note** The maximum character length for each line of script is 78 characters. The maximum number of lines per script is 8.

To enter a special script control such as  $\langle$ cr>, type  $\langle$ , c, r, >. Do not use spaces between characters. Lines are added to a script by:

- **1** Selecting <snd> or <exp>.
- **2** Clicking in the String field.
- **3** Entering the appropriate string.
- **4** Clicking on Add to add the string to the script.
- **5** Repeating steps 1 through 4 for each <snd> or <exp> string definition.
- ❖ **Note** Each script dialog is unique to one connection.

Click on the OK command button when the script is completed. The Security dialog box will close, and the script will be saved.

Table 1-8 describes a sample script.

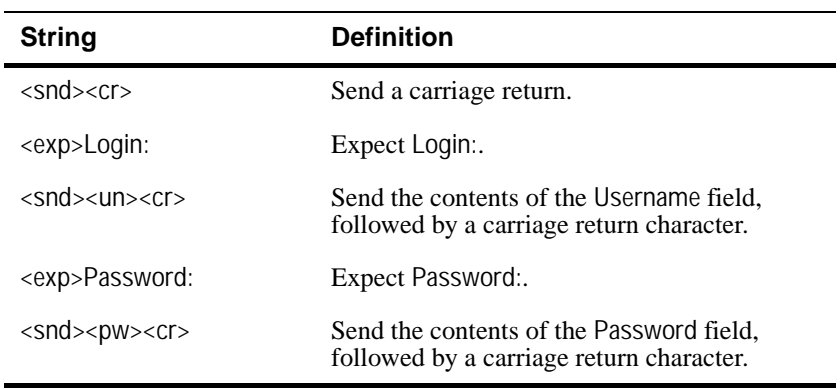

#### **Table 1-8 Sample Script**

#### **Copying a Connection Definition** The Copy command button from the Connection Setup dialog box (see Figure 1-4) lets the user create new connection definitions from preexisting ones listed in the Connections list. Figure 1-9 shows the Copy Connections dialog box. To copy and create a new definition, follow these instructions: **1** Select a connection definition. **2** Click on Copy. **3** Enter the name of the new definition in the To field.

**4** Click OK to accept the new connection definition.

**Figure 1-9 Copy Connection Dialog Box**

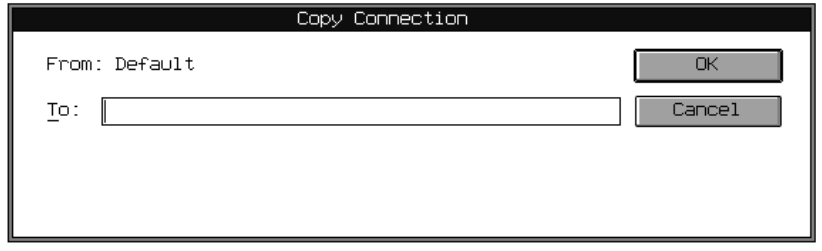

### 1-22 Chapter 1 **Deleting a Connection Definition** The Delete command button from the Connection Setup dialog box lets the user delete a connection definition from the Connections list. Figure 1-10 shows the Delete dialog box. To delete a definition, follow these instructions: **1** Select a connection definition from the Connection Setup dialog box. **2** Click on the Delete command button. **3** Click OK to delete the definition. **Figure 1-10 Delete Dialog Box**

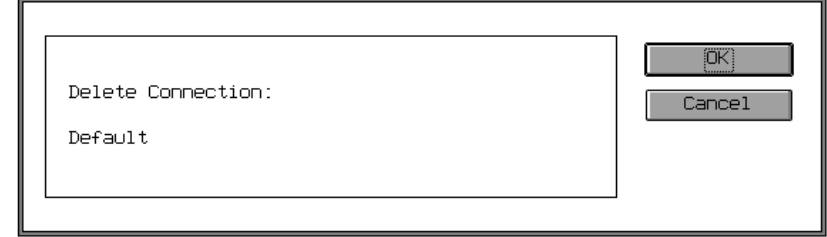

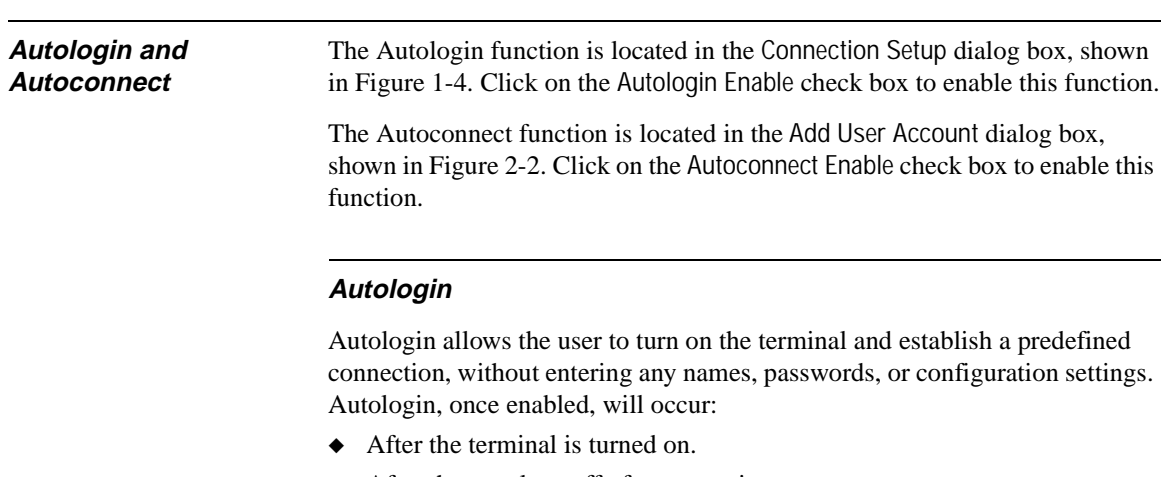

◆ After the user logs off of a connection.

When the user logs off, the terminal will automatically attempt to reestablish that connection, without the user changing configurations or passwords.

#### Communications Setup 1-23

The **Alt** + **F4** key combination is used to *break out* of autologin. This feature allows the user to make modifications to pre-defined connections, if the user has such privileges. The Welcome dialog box appears after the break out (see Figure 1-2), allowing the user to log back into terminal.

#### **Autoconnect**

Autoconnect allows the user to establish a connection directly from the Welcome dialog box. The user enters a username and password in the Username and Password data fields. The terminal then establishes a connection using the connection information in the Autoconnect function.

In most cases, the Autoconnect feature works with the Security feature. If Autologin and Security are disabled, the Autoconnect feature will not function. The exception is when the administrator uses Autoconnect, and the Autologin and Security features are disabled. Then, a predefined connection will be made. When the administrator logs off, the terminal will return to the Connections dialog box.

When the administrator has the Autoconnect and the Enable User Password Change features enabled during a connection, the terminal will display a *timeout* dialog box (see Figure 2-5) while making a connection. If the user cancels the connection, the terminal will go to the Options dialog box. Once the user leaves the Options dialog box, the previous connection will resume. When the administrator has the Enable User Password feature disabled during a connection, the terminal will go directly to the server connection, and no timeout dialog box will appear.

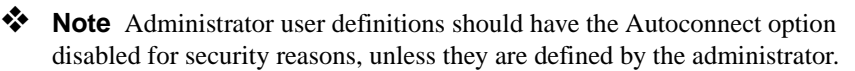

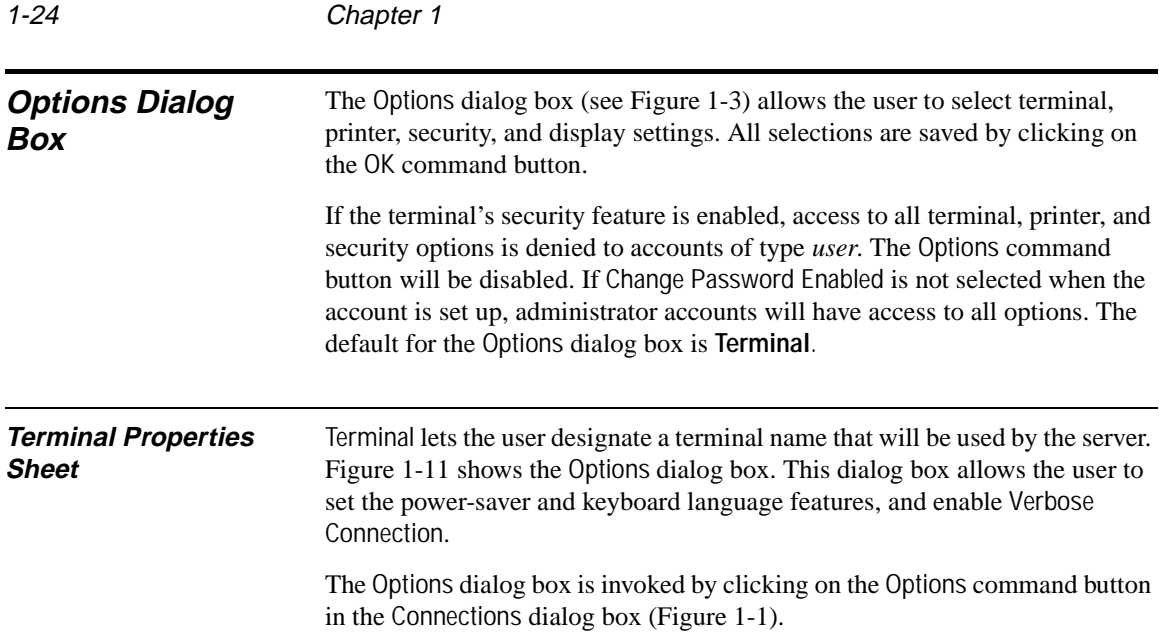

**Figure 1-11 Options Dialog Box**

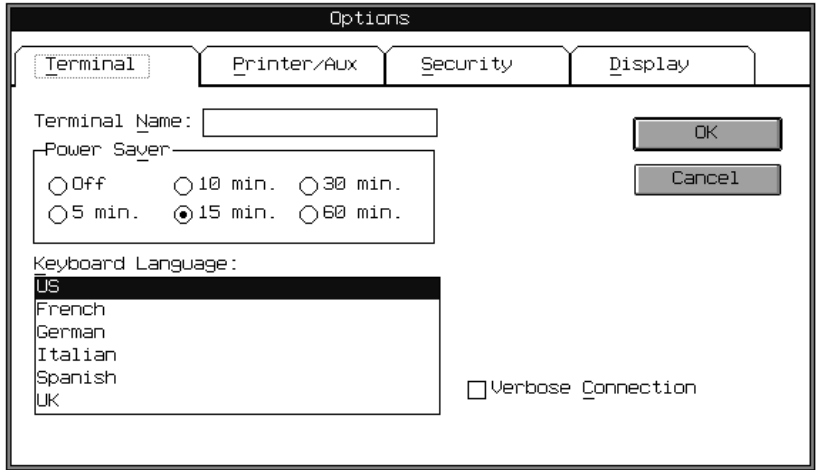

Table 1-9 describes the fields on the Terminal Properties Sheet.

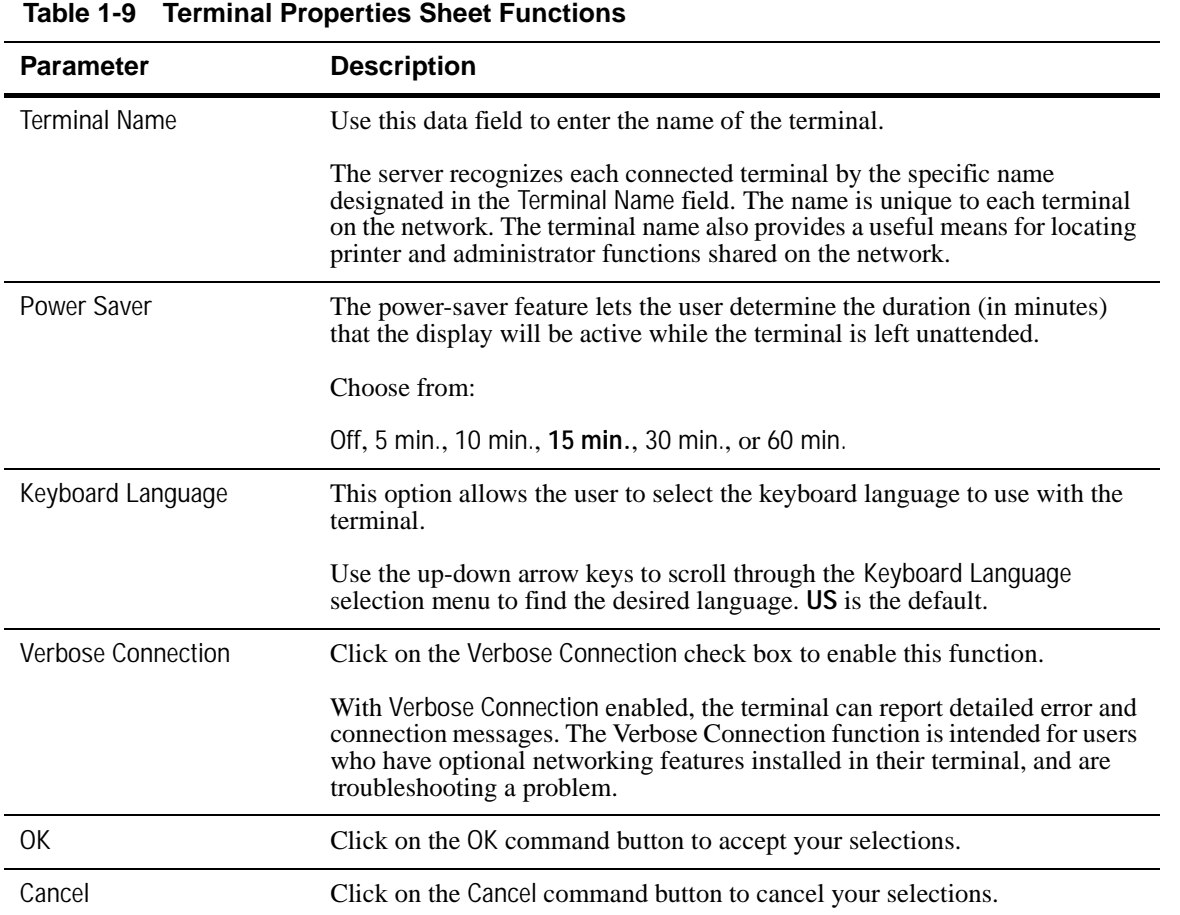

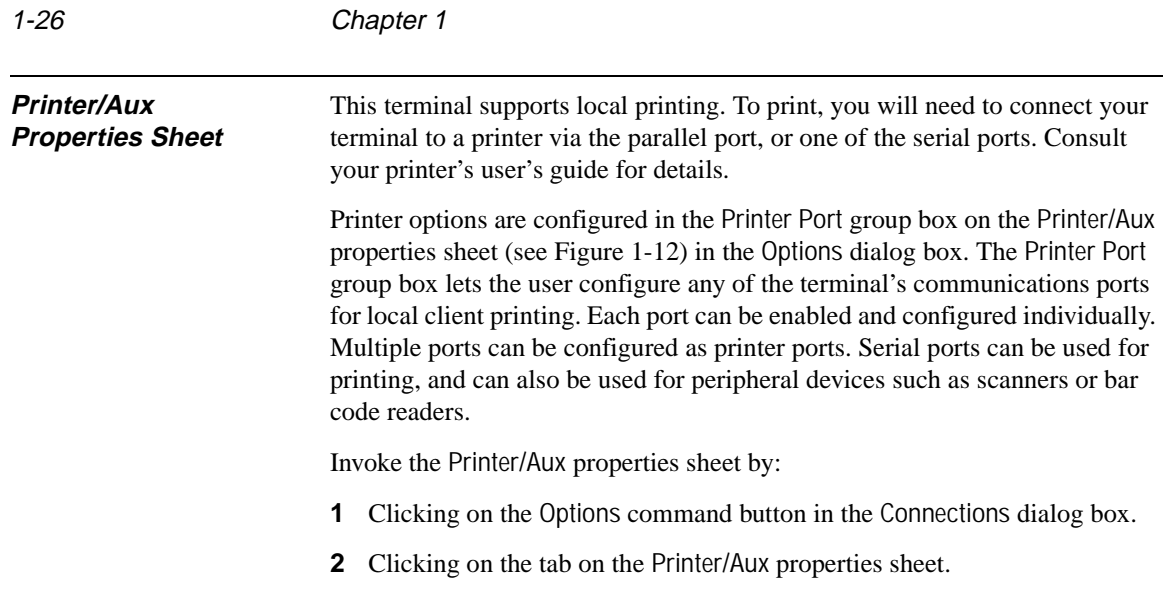

#### **Figure 1-12 Printer/Aux Properties Sheet**

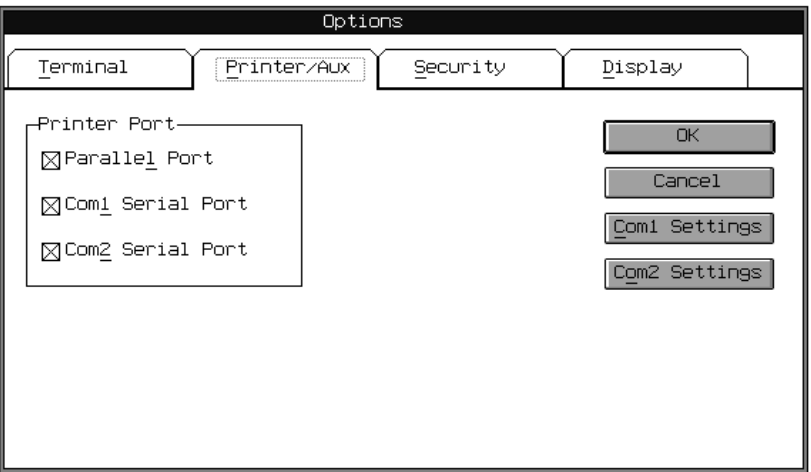

Table 1-10 describes the Printer/Aux option parameters.

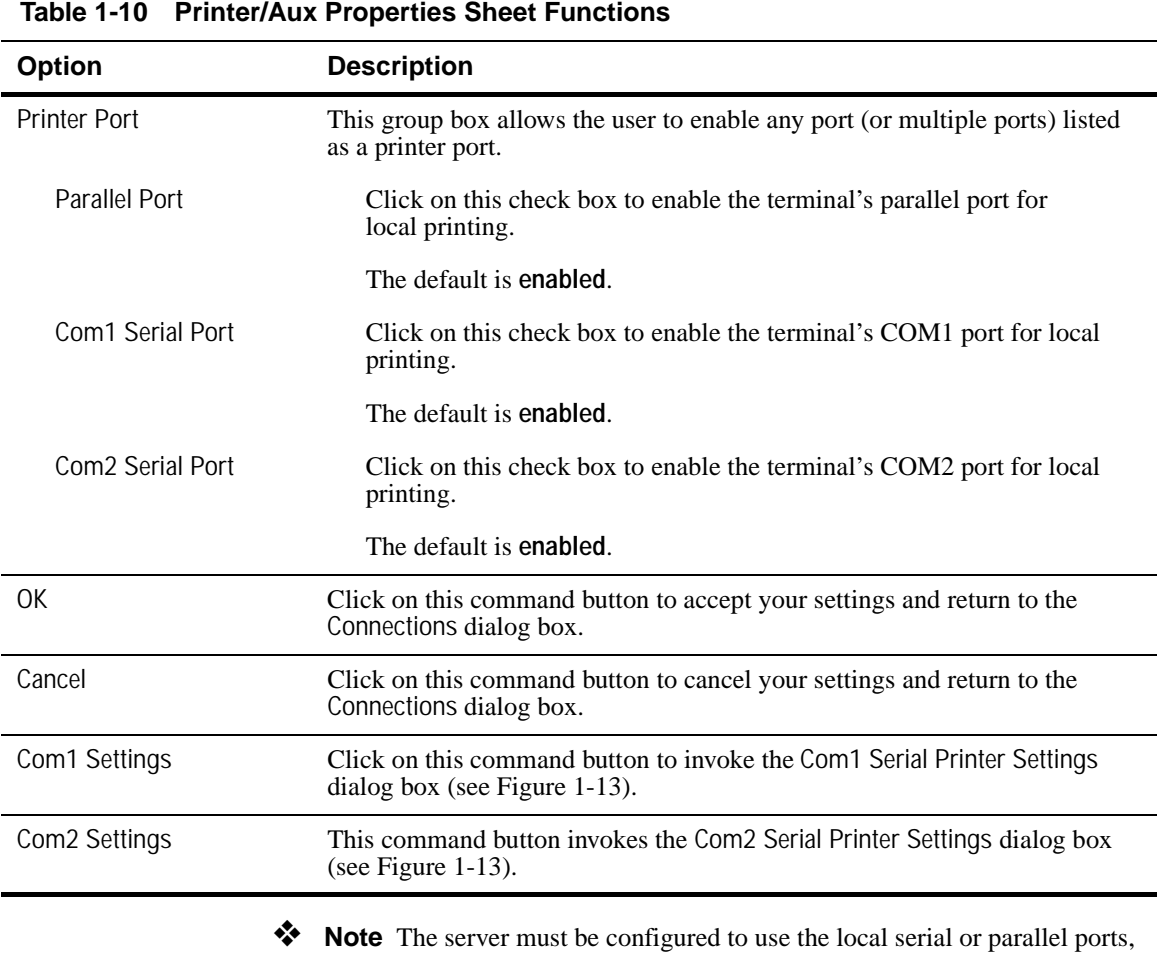

through the server *net use* commands. Consult your server's administrator guide for more details.

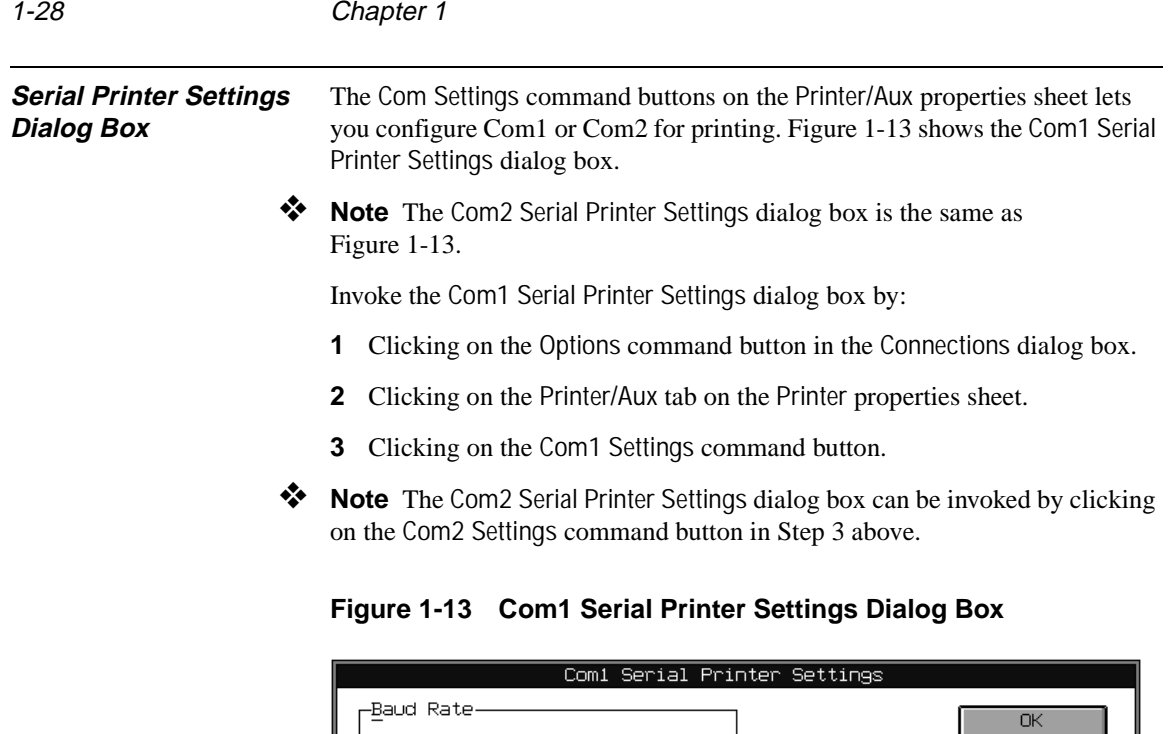

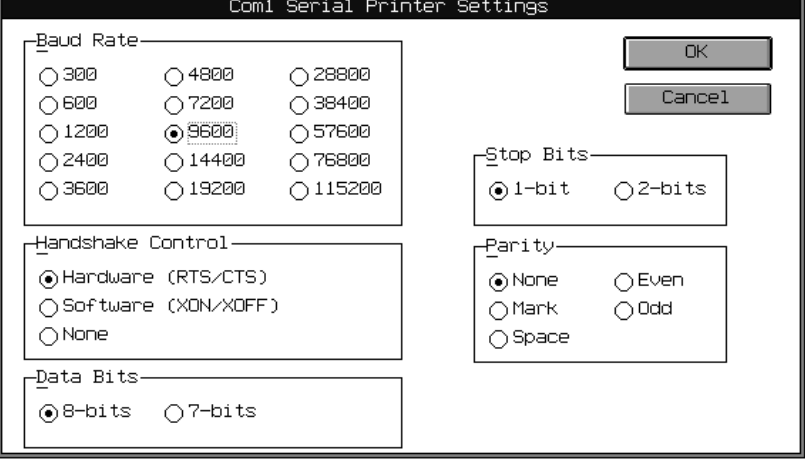

❖ **Note** When the terminal is logged into the server via COM1 or COM2, and the port is enabled as a printer port, the printer configuration will be ignored by the server. The server will not recognize it as a local printer port, but as a server connection. Local serial port settings do not affect a server-connected serial port's setting.

Table 1-11 describes each setting.

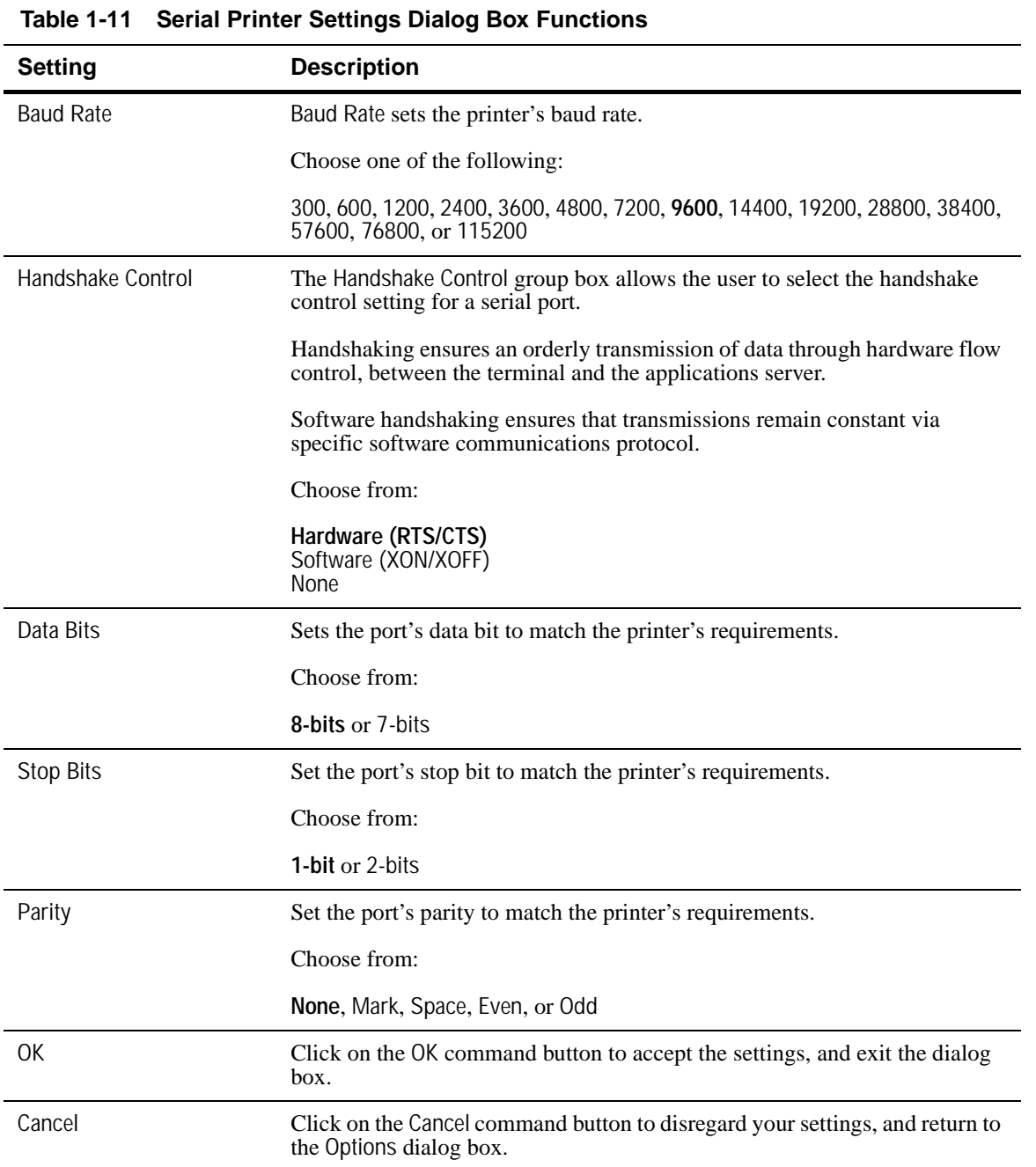

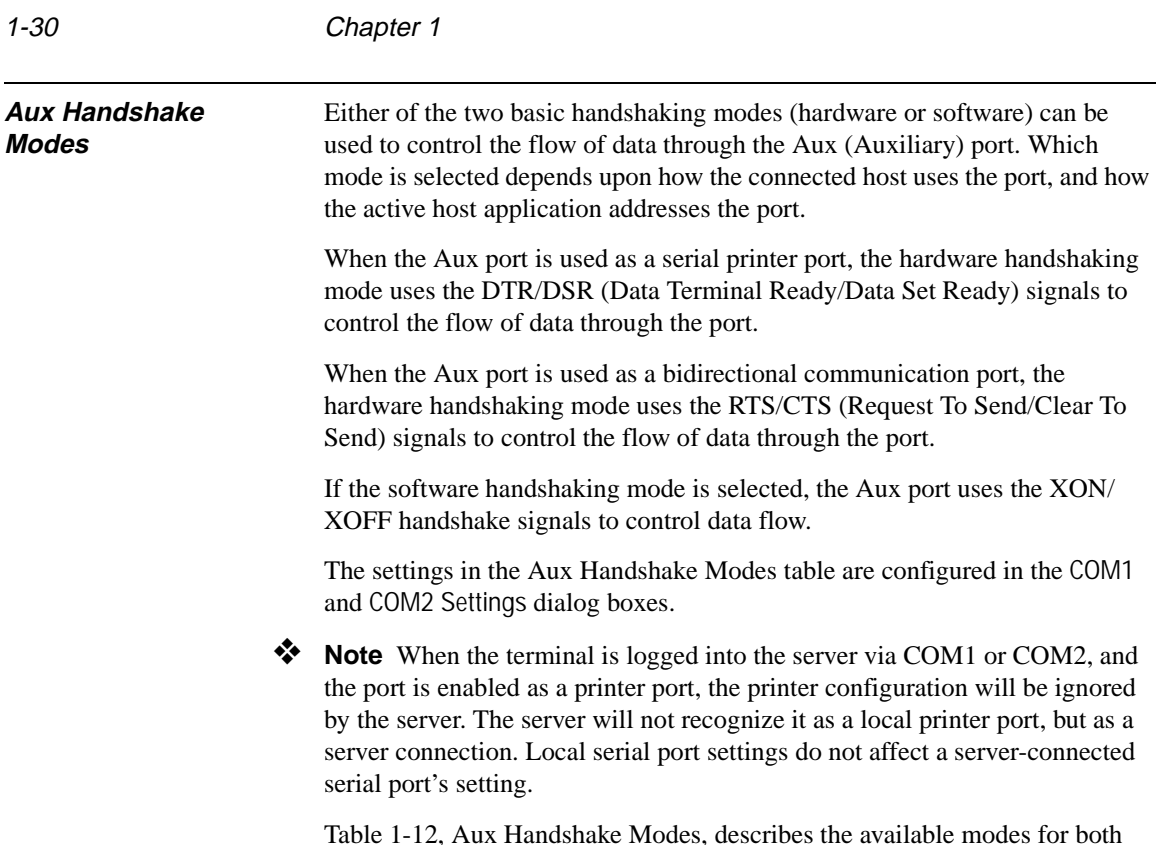

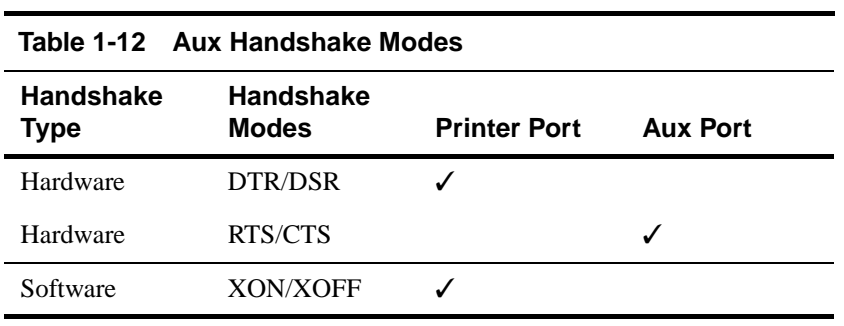

Table 1-12, Aux Handshake Modes, describes the available modes for both the printer and the Aux functions.

#### **Display Properties Sheet** The terminal's screen display options are adjusted in the Display properties sheet. Figure 1-14 shows the Display properties sheet.

This properties sheet is invoked by:

- **1** Clicking on the Options command button in the Connections dialog box.
- **2** Clicking on the Display tab in the Options dialog box.

**Figure 1-14 Display Properties Sheet**

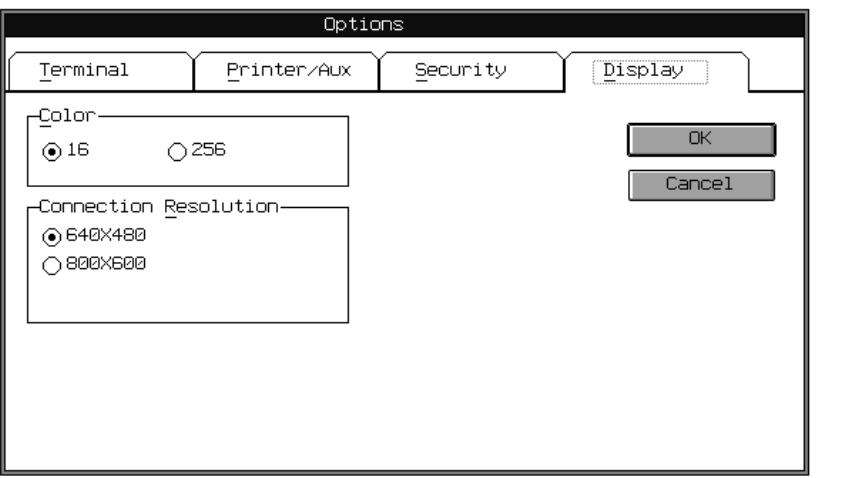

❖ **Note** Other command buttons not shown in Figure 1-14 might appear, depending on which options you have installed on your terminal.

#### 1-32 Chapter 1

The Display properties sheet is described in Table 1-13.

| Table 1-13               | <b>Display Properties Sheet Functions</b>                                                             |
|--------------------------|----------------------------------------------------------------------------------------------------|
| <b>Fields</b>            | <b>Description</b>                                                                                    |
| Color                    | This group box allows you to select the maximum<br>number of colors supported on the terminal screen. |
| Connection<br>Resolution | This group box allows you to select the maximum<br>resolution of the display.                         |
| 0K                       | Click on OK to accept your modifications                                                              |
| Cancel                   | Click on Cancel to cancel the function.                                                               |

❖ **Note** The connection resolution and color selection will vary by products.

## **2 Administrator and User Functions**

The terminal security features gives administrators the means to restrict access to sensitive terminal functions. These features allow the user to automatically log onto (Autologin), and/or automatically connect (Autoconnect) to a server, based on user account information.

❖ **Note** These functions relate to the terminal only. They should not be confused with network or server functions.

The AutoConnect feature is disabled at the factory, leaving the terminal accessible to modification of the terminal settings and illegal log on. Enabling the security feature, and setting up administrator and user-privileged accounts protects the terminal and the network against unwanted access. This chapter explains how to enable these features.

❖ **Note** Terminal security configurations have no effect on Windows NT applications servers.

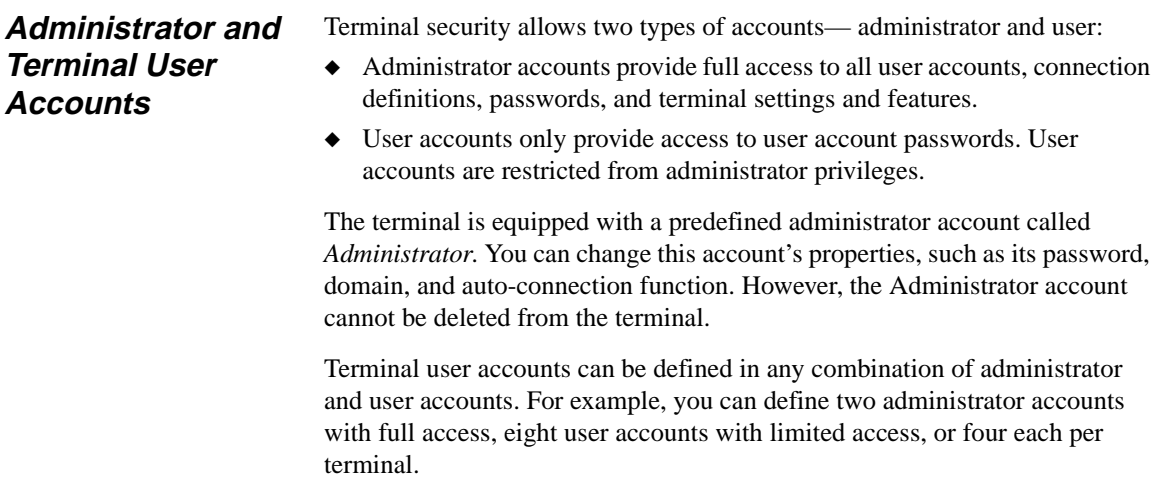

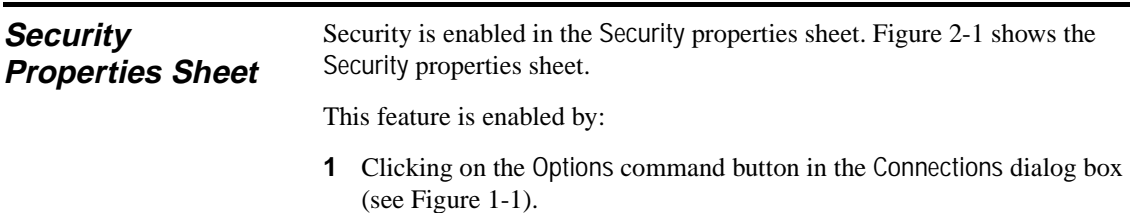

- **2** Clicking on the Security tab in the Options dialog box.
- **3** Clicking on the Security Enable check box to enable security.

**Figure 2-1 Security Properties Sheet**

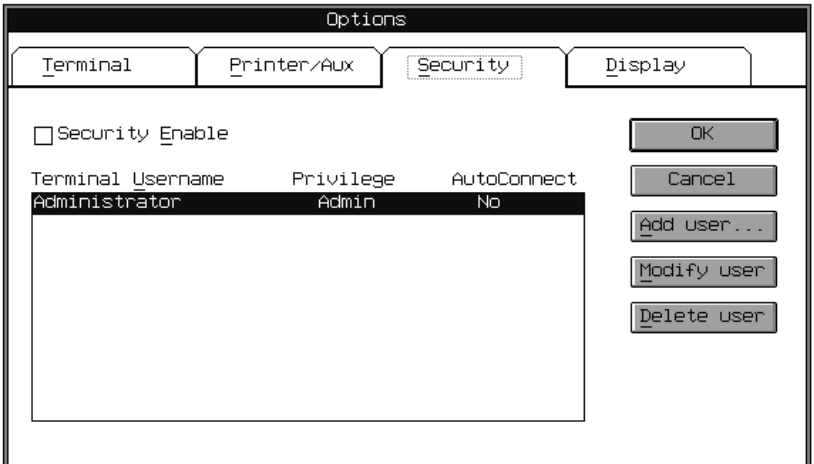

Once the security feature is enabled and the terminal is reset, a terminal logon name and password is required to regain access to the terminal. Logon is done in the Welcome dialog box, which displays once the terminal is turned back on (see Figure 1-2, Chapter 1).

If you entered a user name that does not have administrator privileges, the Setup button in the Connection dialog box will be disabled, denying the user access to the terminal's connection setup. When security is enabled, users privileges are restricted only to password changes, when Enable User Password Change is selected in the Add User Account dialog box.

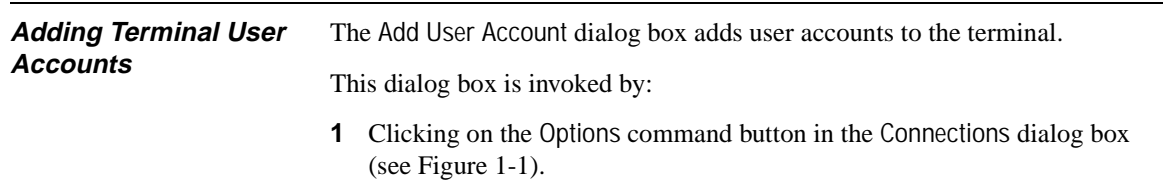

- **2** Clicking on the Security tab in the Options dialog box.
- **3** Clicking on the Add User command button.

Figure 2-2 shows the Add User Account dialog box.

**Figure 2-2 Add User Account Dialog Box**

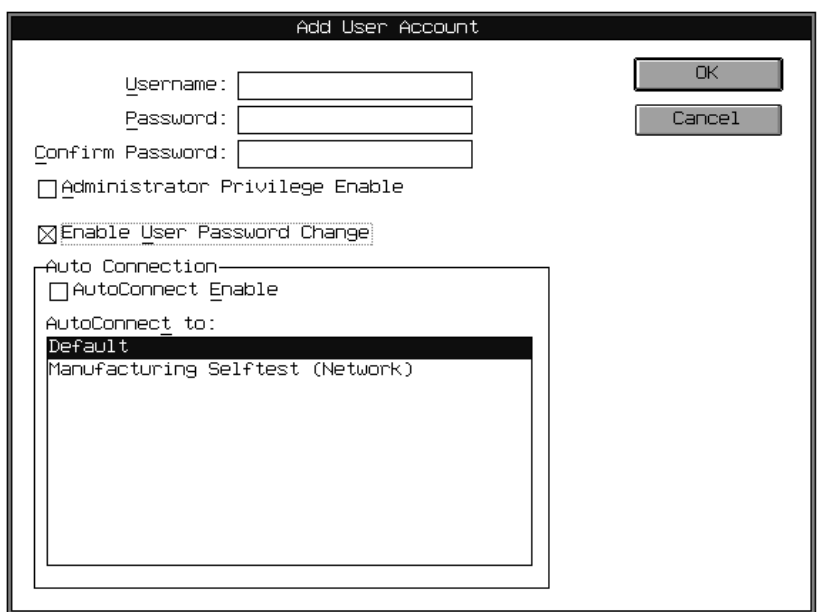

When you are finished adding a user account, click OK to accept the new account. Click on Cancel at any time to quit the dialog box.

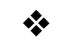

❖ **Note** Terminal user accounts are created for terminal access only, and must not be confused with server accounts.

#### 2-4 Chapter 2

Table 2-1 describes each field in the Add User Account dialog box.

| Table 2-1<br><b>Add User Account Field Descriptions</b> |                                                                                                    |  |  |  |
|---------------------------------------------------------|----------------------------------------------------------------------------------------------------|--|--|--|
| Field                                                   | <b>Description</b>                                                                                                    |  |  |  |
| <b>UserName</b>                                         | Enter the terminal user account name in this field.                                                                                                    |  |  |  |
| Password                                                | Enter the terminal user account password in this field.                                                                                                    |  |  |  |
| Confirm Password                                        | Enter the password again in this field.                                                                                                    |  |  |  |
|                                                         | This confirms and validates the password you entered in the Password field.<br>If a confirmation is not made, an error message box will appear. The error<br>message box prompts you to reenter the password.                                                                                                    |  |  |  |
| Administrator Privilege<br>Enable                       | Check this box if you want to assign administrator privileges to a terminal<br>user account.                                                                                                    |  |  |  |
|                                                         | You must select this function or Enable User Password Change if you want<br>the Options dialog box available.                                                                                                    |  |  |  |
|                                                         | Accounts with administrator privileges are identified as Admin in the<br>Privilege column of the Terminal Username list. Selecting this function<br>disables Enable User Password Change.                                                                                                    |  |  |  |
|                                                         | The default is disabled.                                                                                                    |  |  |  |
| Enable User Password                                    | Check this box to allow the user to make changes to the password.                                                                                                    |  |  |  |
| Change                                                  | You must select this function or Administrator Privilege Enable if you want<br>the Options dialog box available.                                                                                                    |  |  |  |
|                                                         | If the Enable User Password Change feature is enabled, then the<br>Administrator Privilege Enable is disabled. The two functions are mutually<br>exclusive. If both functions are disabled, then the Option command button in<br>the Connections dialog box will not be available, and there will be no<br>connect time-out during auto-connect. |  |  |  |
|                                                         | The default is <b>enabled</b> .                                                                                                    |  |  |  |
| <b>AutoConnect Enabled</b>                              | When enabled, this feature automatically connects the terminal user account<br>to a defined connection during login.                                                                                                    |  |  |  |
|                                                         | AutoConnect can be independently enabled and associated with any<br>connection definition. See "Auto-Connections" in this chapter, for more<br>details.                                                                                                    |  |  |  |
|                                                         | The default is <b>disabled</b> .                                                                                                    |  |  |  |
| AutoConnect to                                          | Select the connection definition that will be associated with the current<br>terminal user account, if the AutoConnect feature is enabled. See "Auto-<br>Connections" in this chapter, for more details.                                                                                                    |  |  |  |

**Table 2-1 Add User Account Field Descriptions**

#### **Modifying Terminal User Accounts**

Terminal user account modifications are made by selecting an account from the Terminal Username list in the Security properties sheet of the Options dialog box (See Figure 2-1). Next, click on the Modify User command button to invoke the Modify User Account dialog box (Figure 2-3). The account you selected appears in the Username field. This dialog box is similar to the Add User Account dialog box, with exceptions listed in Table 2-2.

**Figure 2-3 Modify User Account Dialog Box**

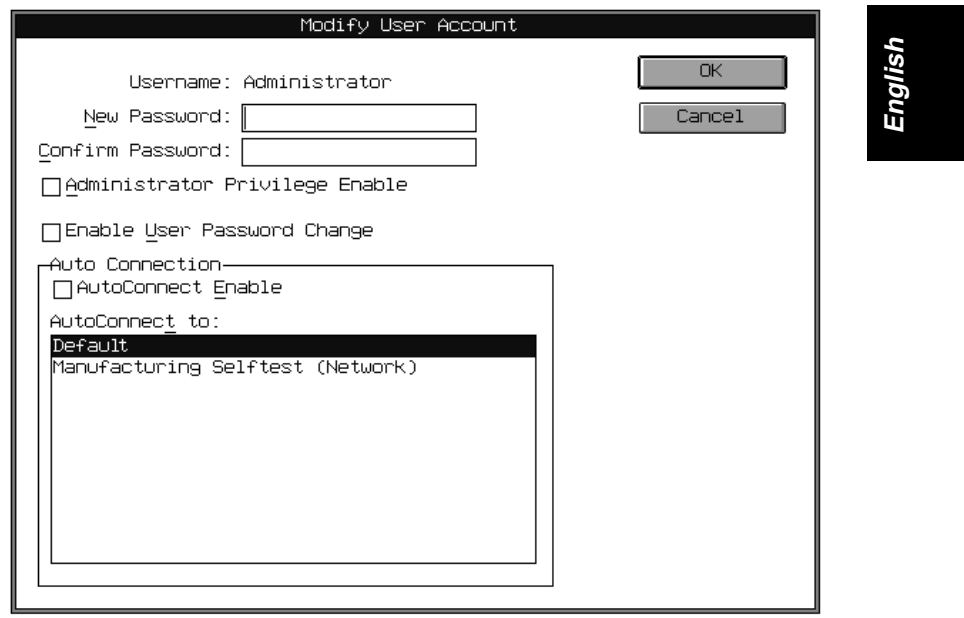

#### 2-6 Chapter 2

Table 2-2 describes each field in the Modify User Account dialog box.

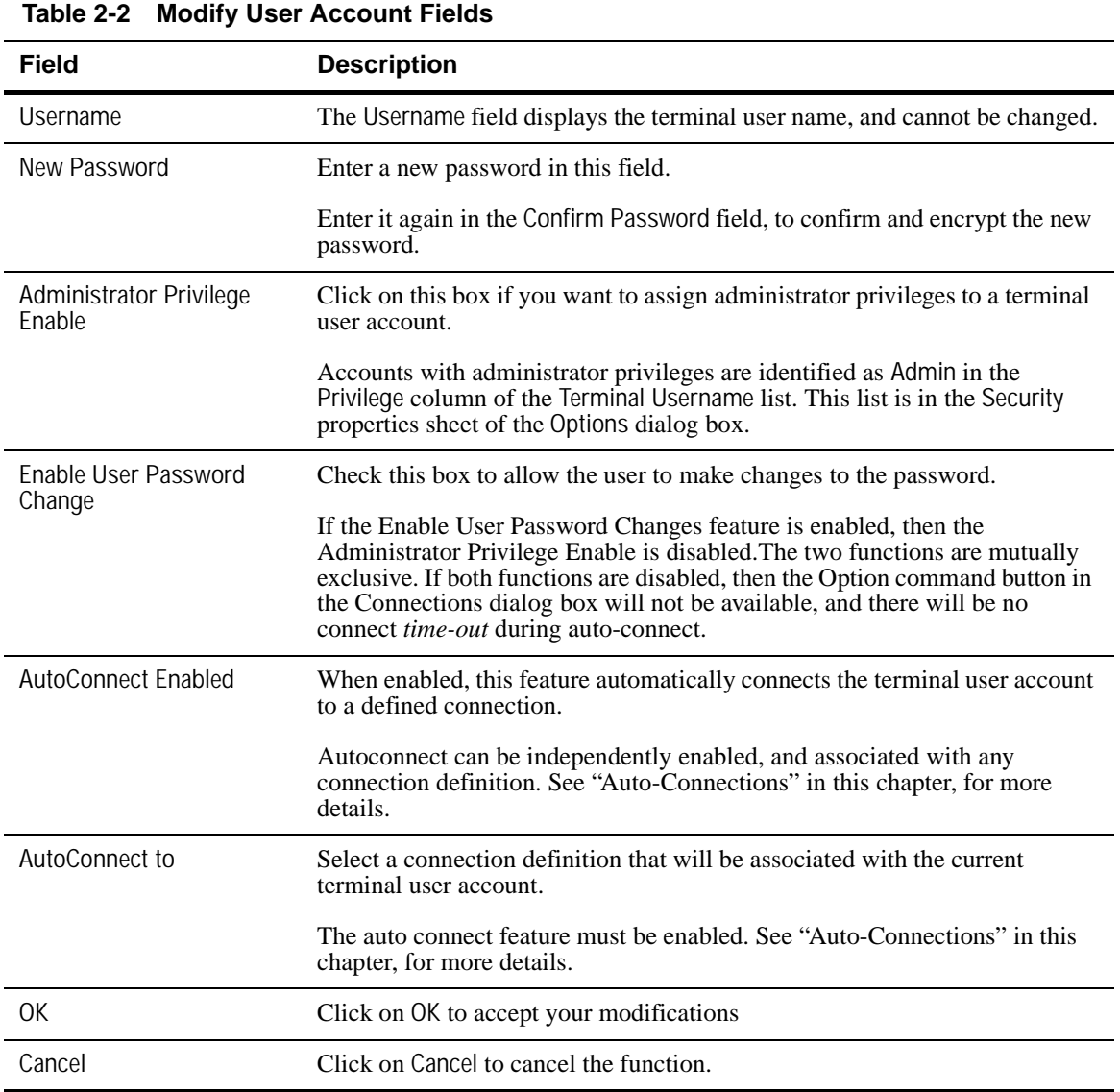

| <b>Deleting Terminal User</b><br><b>Accounts</b> | The Delete command button from the Security properties sheet allows the user<br>to delete a user name from the Terminal Username list. Figure 2-4 shows the<br>Delete dialog box. |                                                                                                    |  |
|--------------------------------------------------|----------------------------------------------------------------------------------------------------|----------------------------------------------------------------------------------------------------|--|
|                                                  |                                                                                                    | To delete a user, follow these instructions:                                                                                  |  |
|                                                  | 1.                                                                                                    | Select a name from the Terminal Username list in the Security properties<br>sheet of the Options dialog box.                  |  |
|                                                  |                                                                                                    | <b>2</b> Click on Delete.                                                                                                    |  |
|                                                  |                                                                                                    | <b>3</b> Click OK to delete the user name.                                                                                    |  |
| ❖                                                |                                                                                                    | <b>Note</b> The predefined administrator account can never be deleted. If this is<br>attempted, an error message will appear. |  |
|                                                  |                                                                                                    |                                                                                                    |  |

**Figure 2-4 Delete Dialog Box**

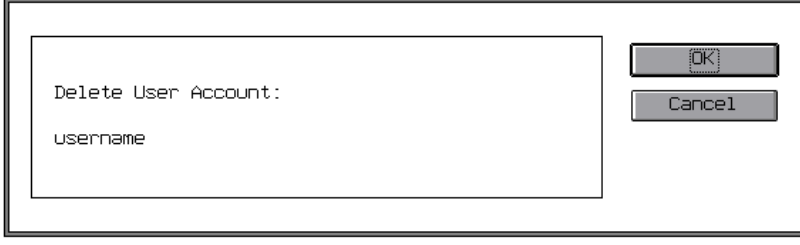

**Auto-Connections** The Auto-Connect feature automatically connects the terminal to a Windows NT applications server, if that terminal account has the Auto-Connect feature enabled. Figure 2-5 shows the Auto-Connect (*time-out* message) Message dialog box. This feature is enabled from the Add User and Modify User Account dialog boxes.

> When an account has Auto-Connect enabled, and a connection is attempted, the Connection dialog box will not display. Instead, a *time-out* message, the Autoconnect message dialog box will appear.

#### **Figure 2-5 Autoconnect Message Dialog Box**

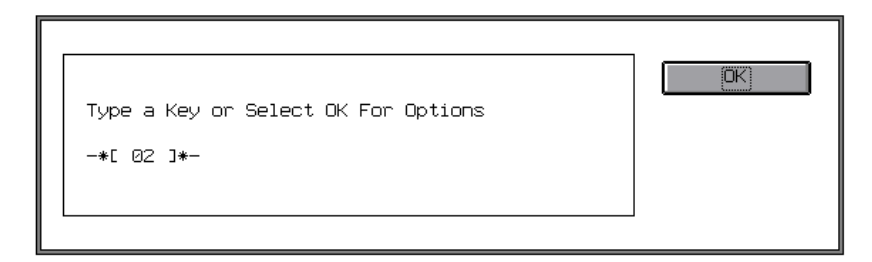

If Enable User Password Change is *not enabled*, the password dialog box will not show and the time-out message will not appear.

When a connection is made, you will see the Windows NT login screen, Program Manager, or your application (if you entered a command line and working directory in the Connection Properties dialog box).

If security is enabled and a password is in a user account, and you abort a connection, a terminal user Options dialog box (Figure 2-6) will appear. This dialog box allows the user to change passwords.

If security is disabled, and you want to abort the connection process, press any key on the keyboard. Pressing any key will bring you back to the Connections dialog box.

**Figure 2-6 Options Dialog Box**

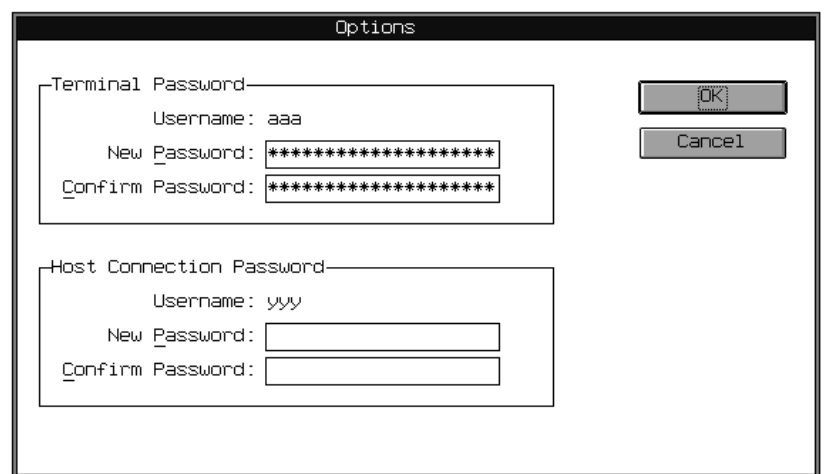

The Options dialog box's fields are described in Table 2-3.

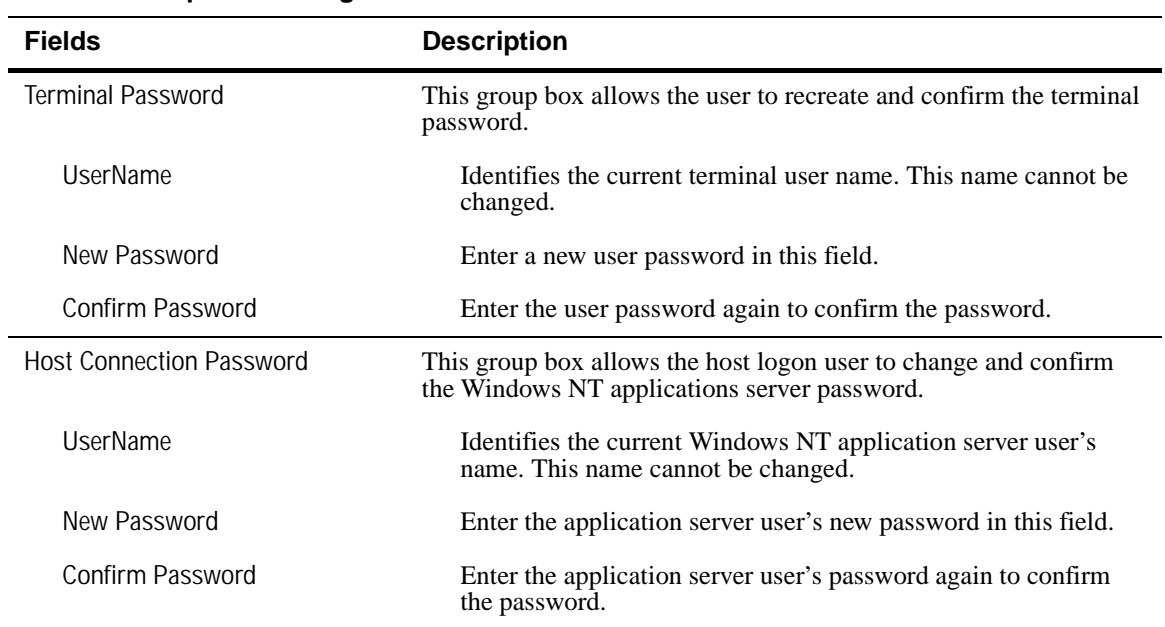

#### **Table 2-3 Options Dialog Box Fields**

## **A Serial and Parallel Port Pin Assignments**

**English**

#### **Figure A-1 Serial Pin Assignments**

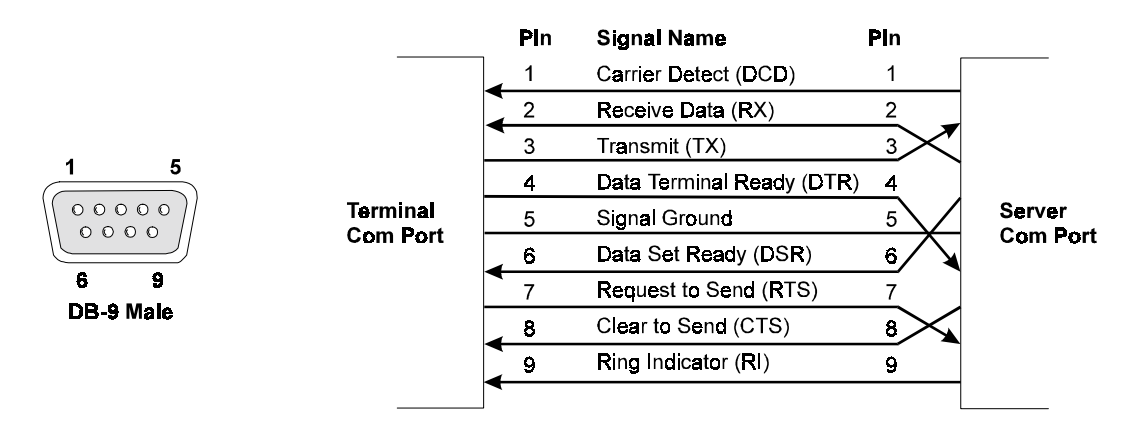

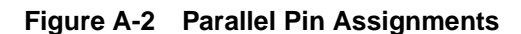

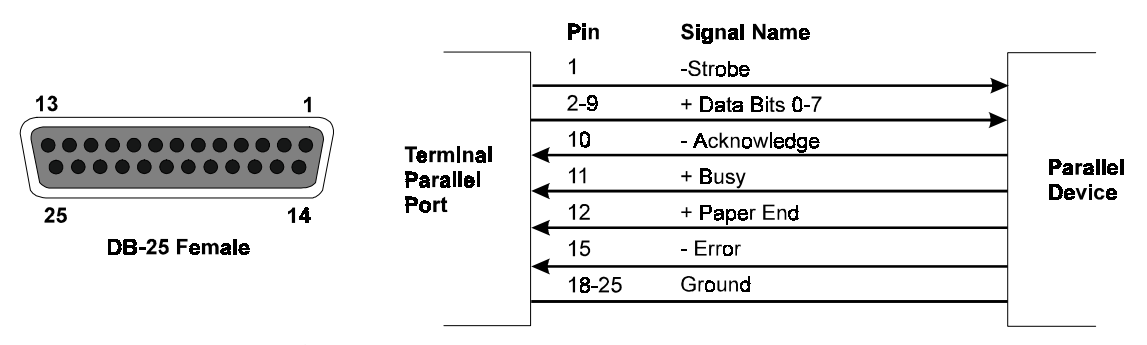

❖ **Note** Parallel pin assignments are Centronics-compatible.

# **B Modem Initialization Strings**

Initialization strings sent from the modem depend on the type of modem selected from the Serial Settings dialog box (see Chapter 2, "Administrator and User Functions"). Initialization strings for the terminals predefined modem types are shown in Table B-1.

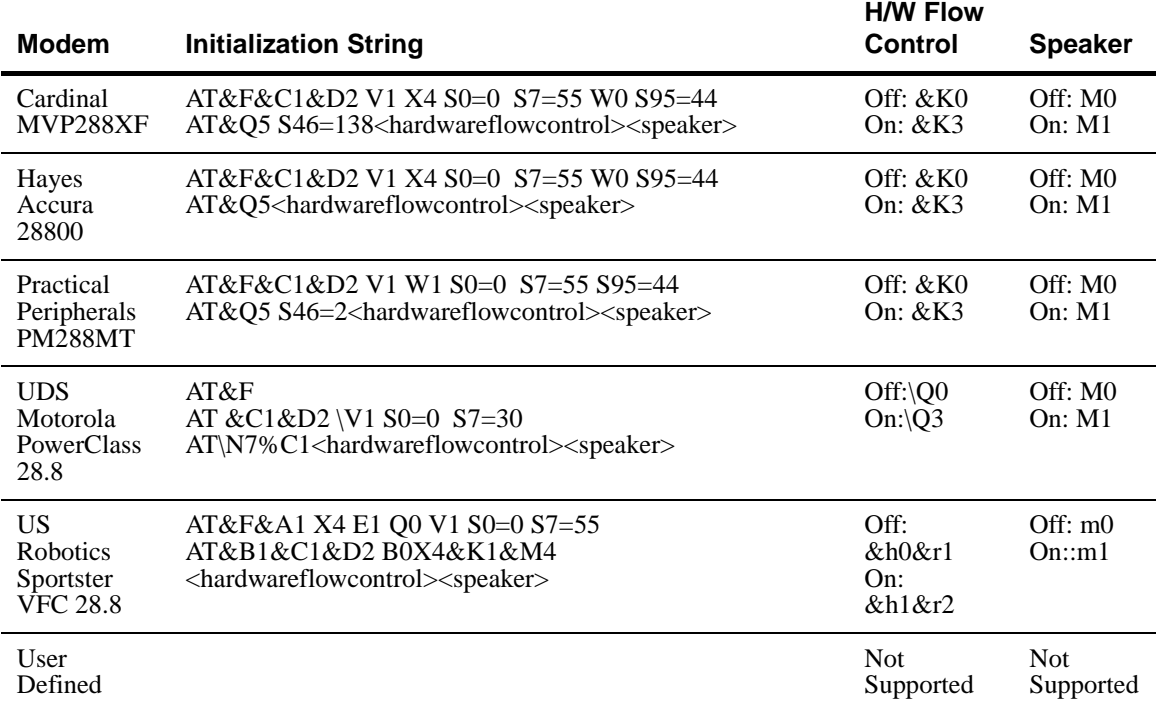

#### **Table B-1 Modem Initialization Strings Defaults**

#### B-2 Appendix B

A <cr> (carriage return) character is automatically sent at the end of each AT command string.

Control characters can be embedded into the modem initialization strings. The syntax is <control character>. For example, <0a> (<*zero a*>) can be inserted in a string to force a line feed.

OK is normally displayed following an AT command string, in response to commands sent from the modem.

# **C Troubleshooting**

This troubleshooting guide provides solutions to problems that may occur when making a terminal network connection to a Windows NT applications server. If you cannot resolve an issue, call an authorized service center for assistance.

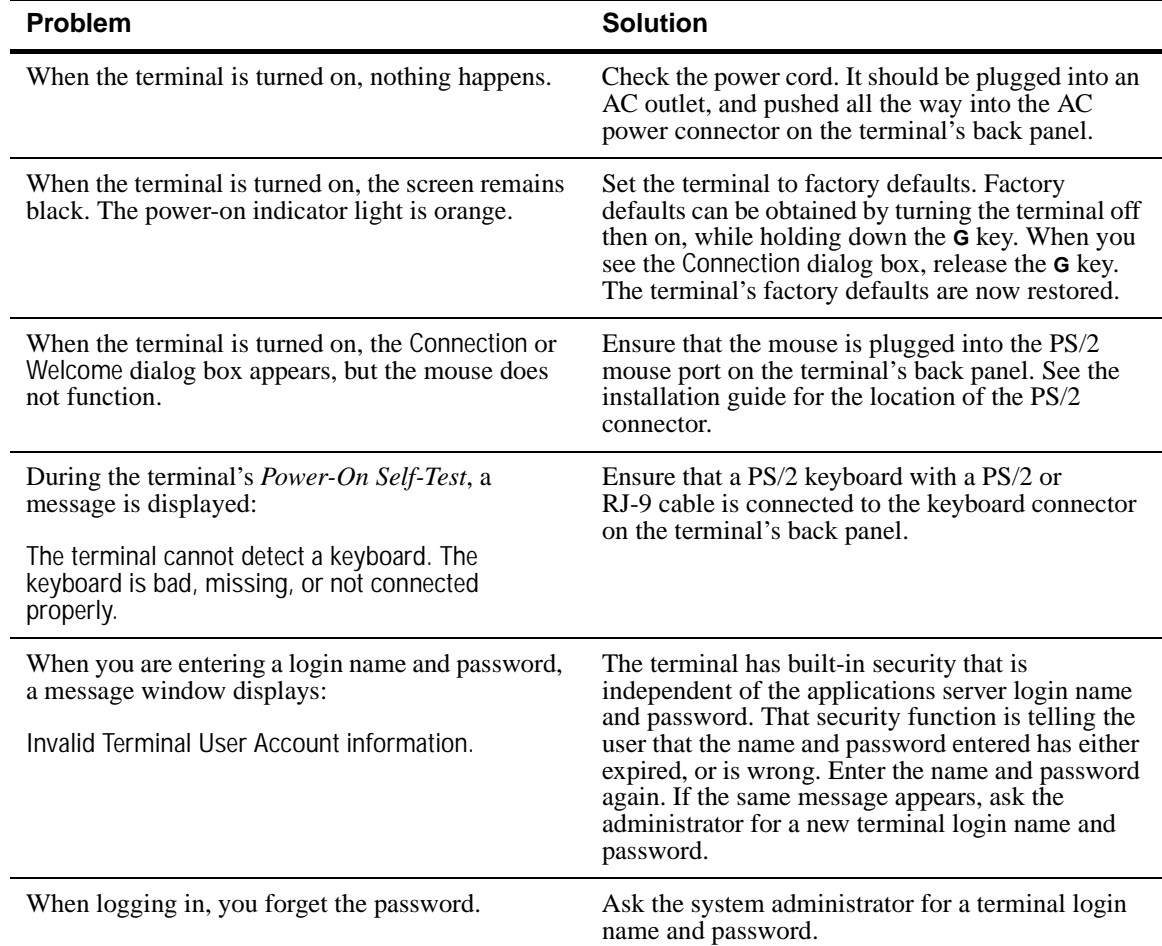

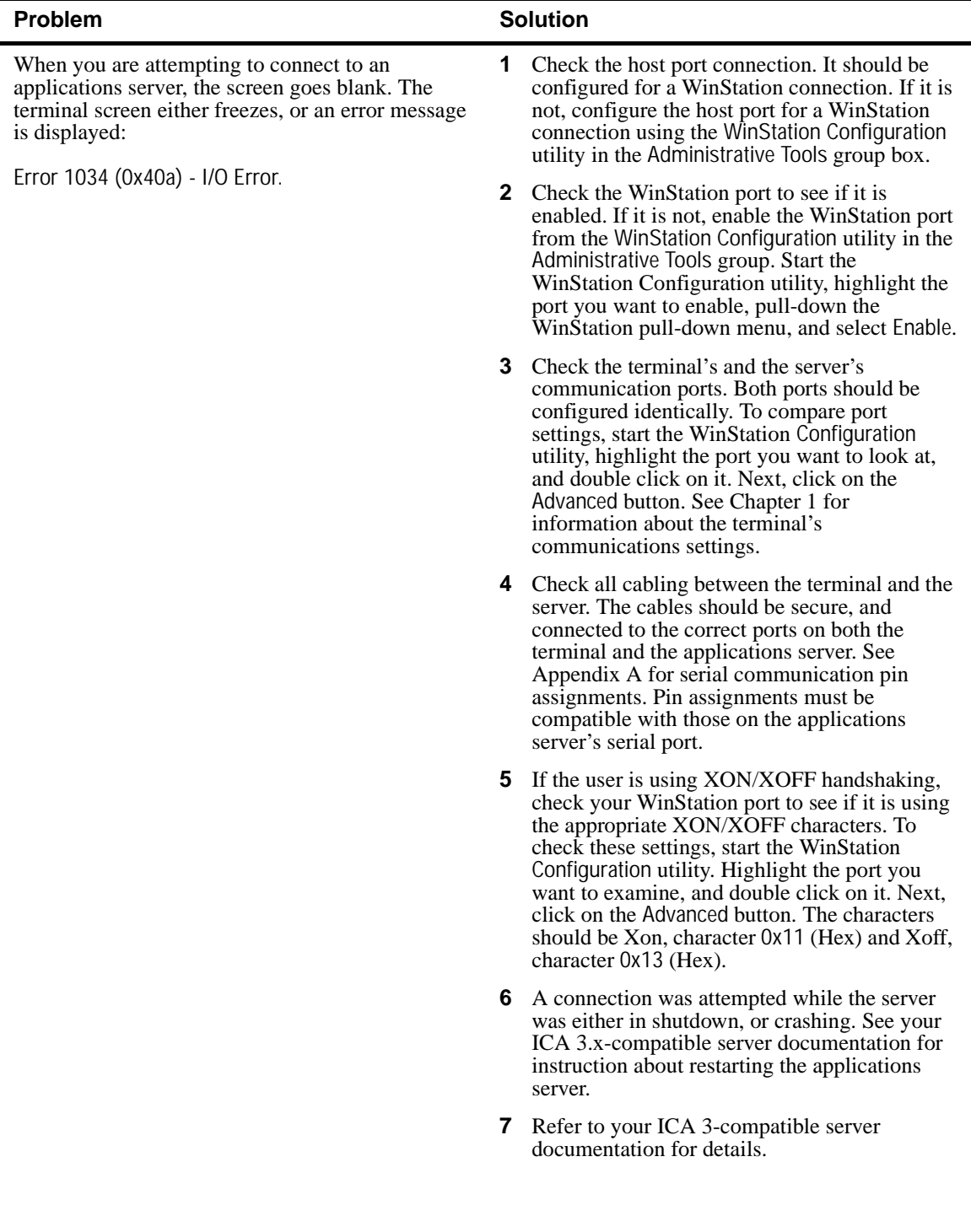

#### Troubleshooting C-3

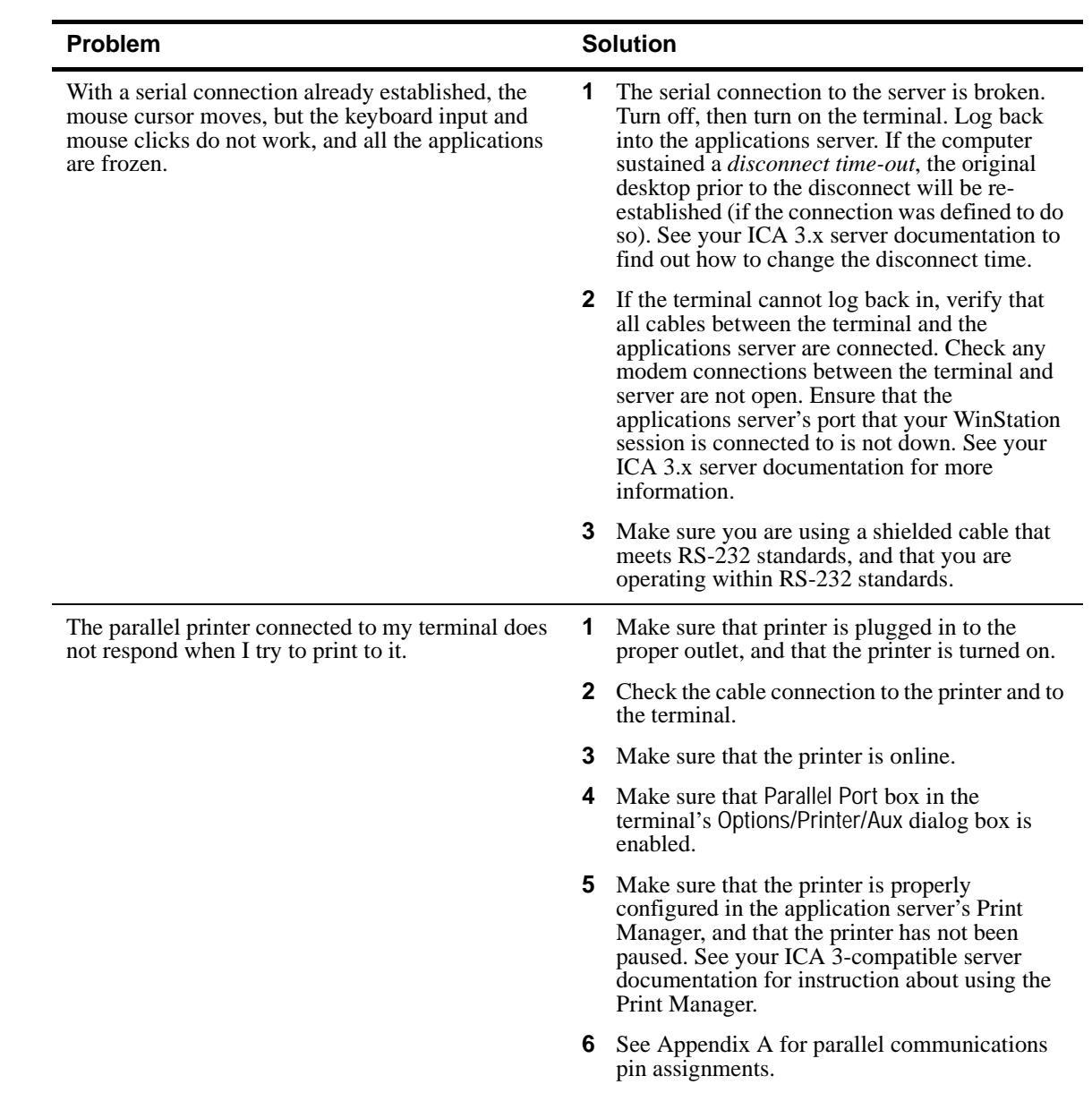

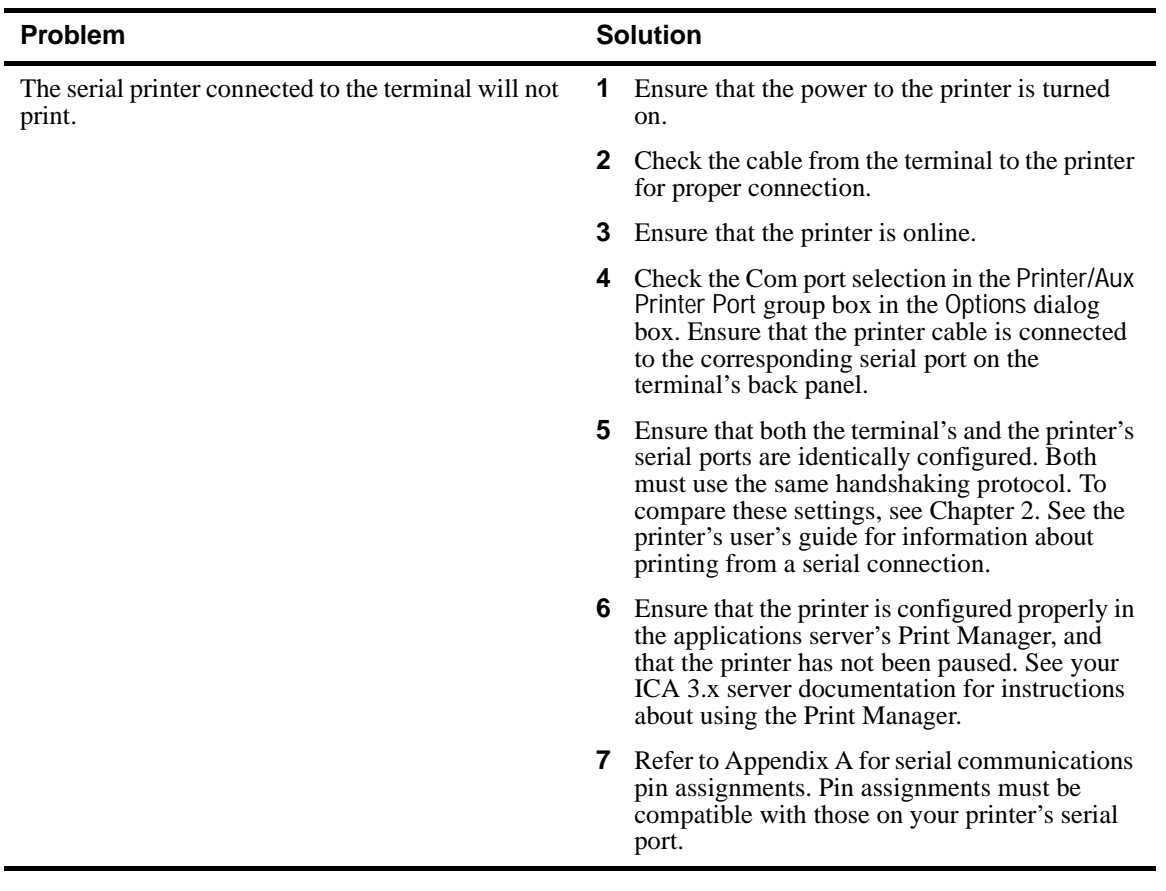

❖ **Note** If any other error messages are displayed, or you have any other problems, you should default the terminal and reconfigure it. Factory defaults can be restored by turning the terminal off then on, while holding down the **G** key. Release the **G** key when the Connections dialog box appears. The terminal's defaults will be restored, and you can then reconfigure the terminal.

**883502-01 Rev. A December 1996 Printed in U.S.A.**

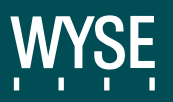

**Wyse Technology 3471 North First St. San Jose CA 95134-1803**